# **Bedienungsanleitung**

# **MIC 980**

## Stikkenofen - Steuerung

### V80.01

Stand 21.01.2019\_01

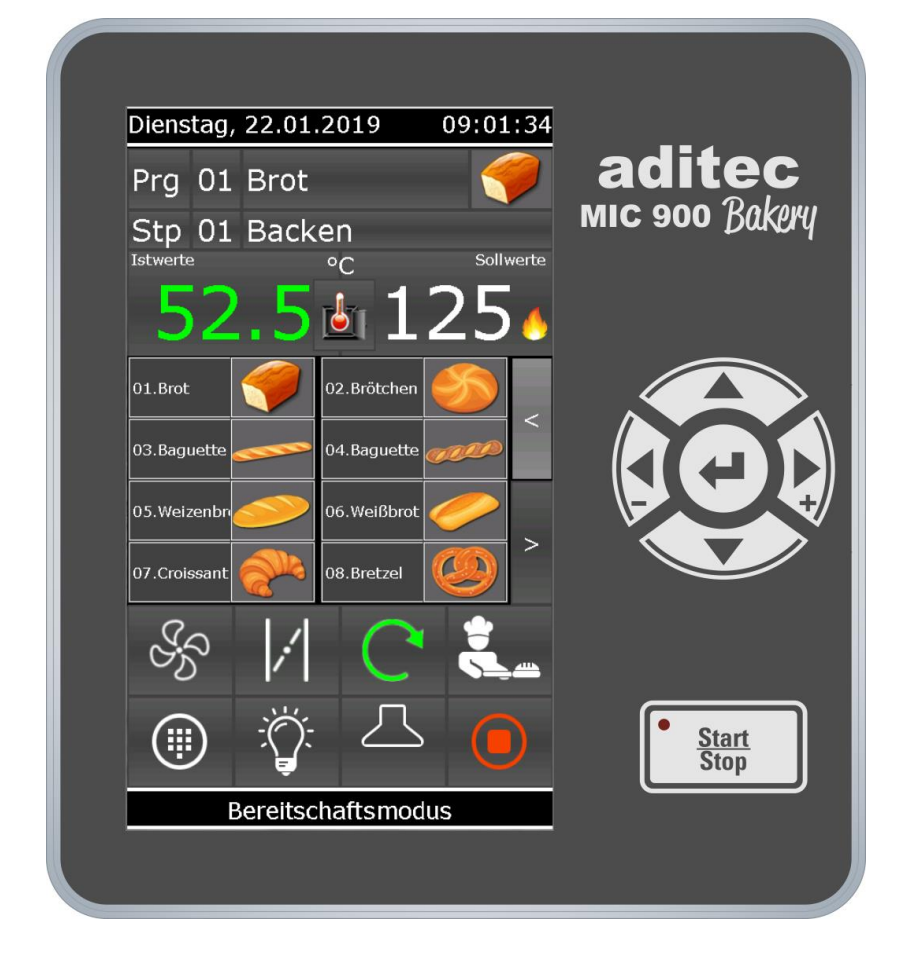

Mess- und Regeltechnik Prozess-Steuerungen Hardwareentwicklung **Softwareentwicklung** Sonderelektronik Food-Technology Prozess-Visualisierung

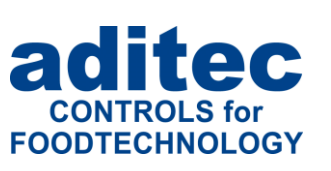

aditec gmbh Talweg 17 D-74254 Offenau Tel.:+49(0)7136 96122-0 Fax:+49(0)7136 96122-20 www.aditec.net eMail: info@aditec.net

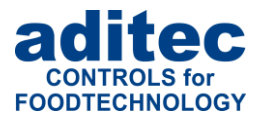

### Inhaltsverzeichnis

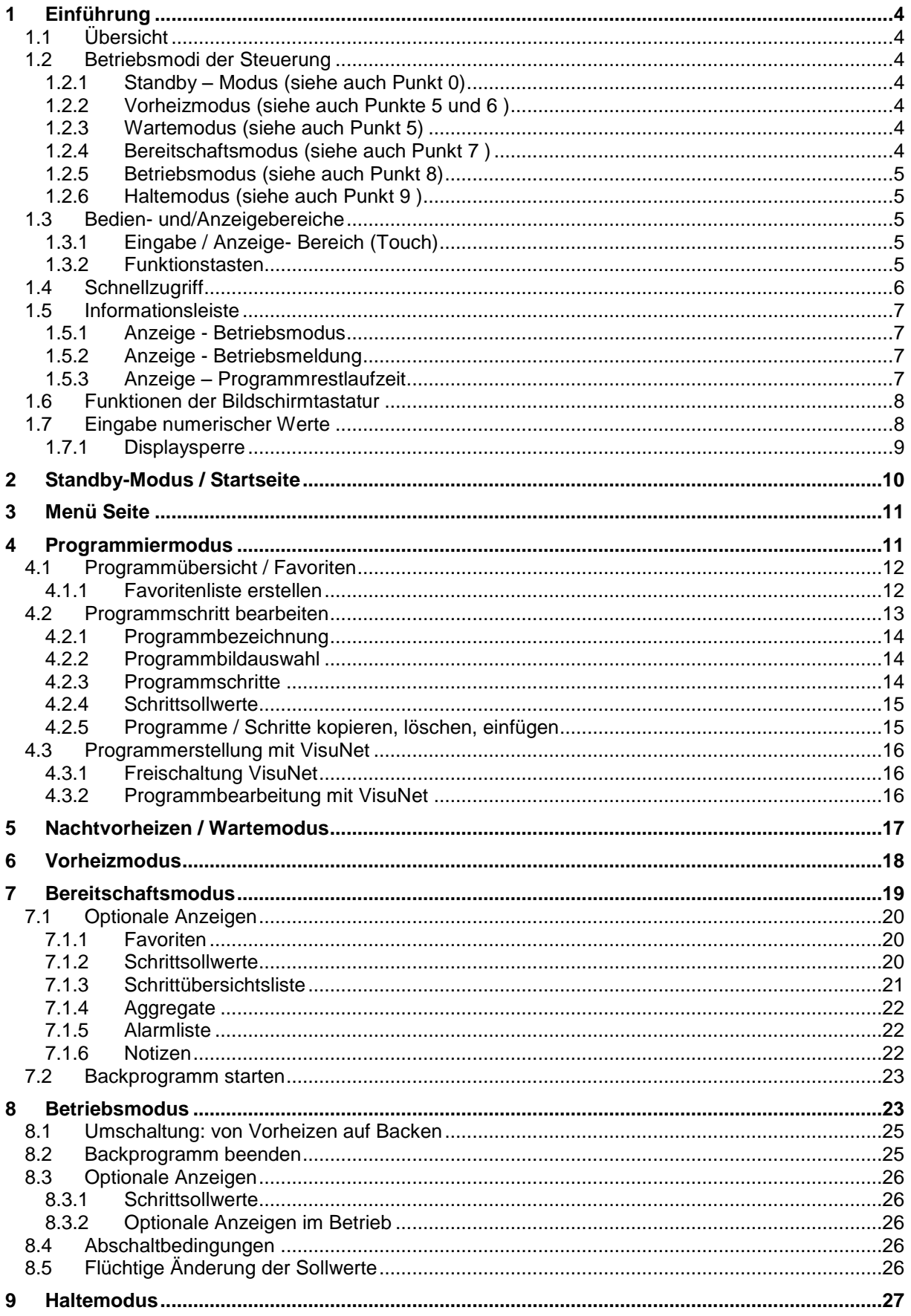

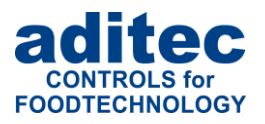

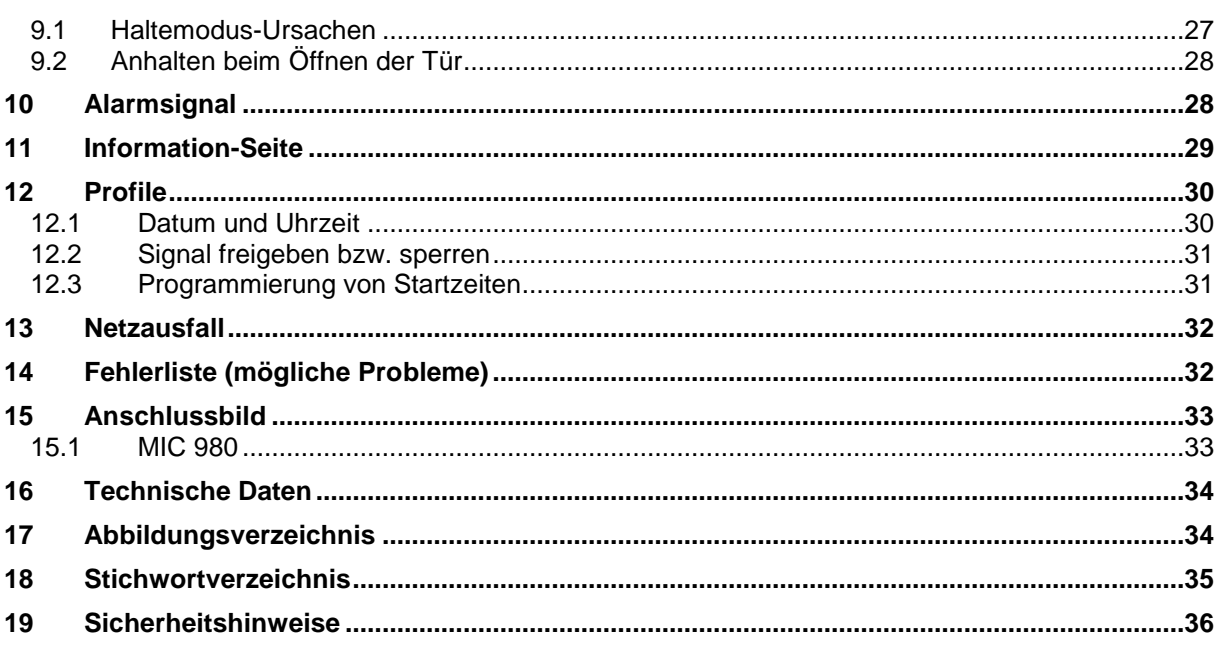

#### In dieser Bedienungsanleitung benutzte Symbole

In dieser Anleitung werden folgende Symbole benutzt, um wichtige Informationen hervorzuheben:

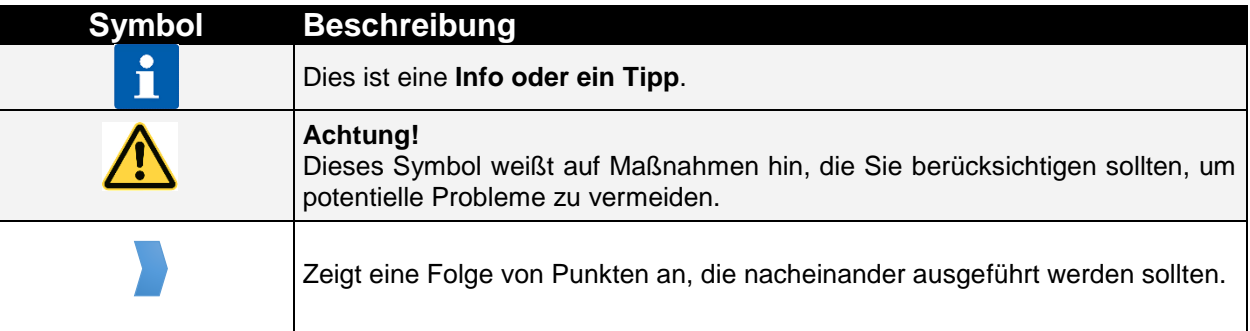

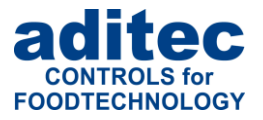

### **1 Einführung**

### **1.1 Übersicht**

Die Prozess-Steuerungen **MIC 980**, mit bedienbarer Bildschirmoberfläche, 7" TFT-Display in resistiver Touch-Technologie, mit diversen Schnittstellen und Gehäuse im Industrie-Standard, sind für den Einsatz in **Stikkenöfen** vorgesehen.

Die Steuerung ist in der Standardausführung mit 4 Pt100 Temperatureingängen und 2 umstellbaren Eingängen zwischen Pt100 und Strom 4-20mA / Spannung 0-10V oder Thermoelementen (genormt nach DIN EN 60584) ausgerüstet.

Zur Kommunikation stehen folgende Schnittstellen zur Verfügung: LAN/Ethernet und USB Serial Port.

Zur Anpassung an den jeweiligen Einsatzzweck kann jeder Regelkreis als 2-Punkt-Regler, XP-Regler oder mit PID-Verhalten versehen werden.

MIC 980:

Standardmäßig stehen 16 Relaisausgänge (12 Schließer und 4 Wechsler) zur Verfügung.

### **1.2 Betriebsmodi der Steuerung**

Ein Betriebsmodus der Steuerung ist ein Zustand der Steuerung zum aktuellen Zeitpunkt. Man unterscheidet zwischen 6 Betriebszuständen der Steuerung. Die folgende Übersicht gibt nur eine kurze Information zu den einzelnen Betriebsmodi. Eine ausführliche Beschreibung erfolgt weiter unten.

#### **1.2.1 Standby – Modus** (siehe auch Punkt [0\)](#page-8-0)

Steuerung befindet sich in Ruhezustand. Es findet keine Temperaturregelung statt. Alle Ausgänge der Steuerung (Relais, Analoge Ausgänge) sind ausgeschaltet.

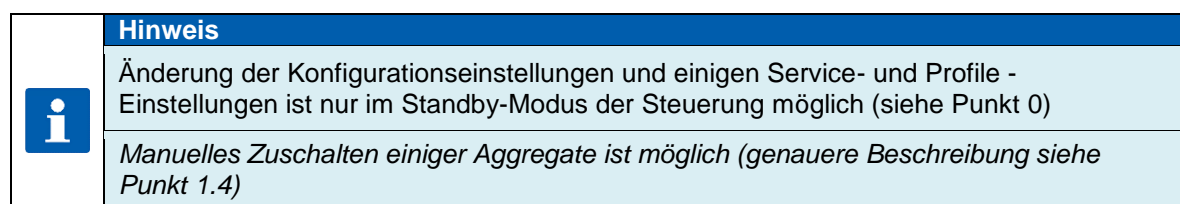

#### **1.2.2 Vorheizmodus** (siehe auch Punkte [5](#page-16-0) und [6](#page-17-0) )

Steuerung befindet sich in Betriebszustand. Die Temperatur wird auf den vorgegebenen Temperatursollwert geregelt. Die Umluft läuft mit der vorgegebenen Umluftstufe.

#### **1.2.3 Wartemodus** (siehe auch Punkt [5\)](#page-16-0)

Steuerung befindet sich in Wartezustand. Es findet keine Temperaturregelung statt. Alle Ausgänge der Steuerung (Relais, Analoge Ausgänge) sind ausgeschaltet. Beim Erreichen der vorgegebenen Startzeit erfolgt der Automatischer Starten des Vorheiz-Modis.

#### **1.2.4 Bereitschaftsmodus** (siehe auch Punkt [7](#page-18-0) )

Steuerung befindet sich in Betriebszustand. Die Temperatur wird auf den vorgegebenen Temperatursollwert geregelt. Die Umluft läuft mit der vorgegebenen Umluftstufe (wie im Vorheizmodus).

Möglichkeit einer Programmwahl zum Starten eines Backprogramms.

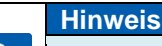

**Start eines Programms ist nur aus dem Bereitschaftsmodus erfolgen.**

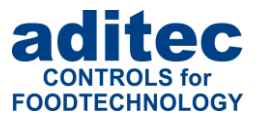

#### **1.2.5 Betriebsmodus** (siehe auch Punkt [8\)](#page-22-0)

Steuerung befindet sich in Betriebszustand. Ein Programm wird gerade abgearbeitet. Es findet eine vollständige Regelung statt. Alle Steuerungsausgänge werden gemäß eingestellten Vorgaben (*Konfiguration / Schrittsollwerte*) angesteuert.

#### **1.2.6 Haltemodus** (siehe auch Punkt [9](#page-26-0) )

Programmausführung wurde angehalten. Es findet keine Temperaturregelung statt. Die Ursache für den Halte-Zustand wird in der Informationsleiste angezeigt (siehe [1.5,](#page-6-0) z.B. "Tür offen"). Alle regulären<sup>1</sup> Ausgänge der Steuerung (Relais, Analoge Ausgänge) sind ausgeschaltet.

### **1.3 Bedien- und/Anzeigebereiche**

#### **Achtung**

Bitte bedienen Sie das Touch Panel nicht mit spitzen Gegenständen (z.B. spitzen Fingernägeln, Kugelschreibern, spitzen Bleistiften, Schraubendrehern). Benutzen Sie nur stumpfe, weiche Gegenstände wie z.B. Ihre Fingerkuppe, einen Radiergummi o.ä.

Die Steuerung ist in einen Eingabe-/Anzeige- und Funktionstasten-Bereich unterteilt.

#### **1.3.1 Eingabe / Anzeige- Bereich (Touch)**

Im linken Bereich befindet sich eine 7" Touchdisplay. Über diesen Bereich können Sie verschiedene Einstellungen vornehmen und es werden Informationen zu Programmdaten und Eingabemasken angezeigt.

#### **1.3.2 Funktionstasten**

Über die Funktionstasten können Sie mit Hilfe der Cursor-Tasten durch die Bedienungselemente des Touchdisplays navigieren. Über die Cursor-Enter Taste können Sie Eingaben bestätigen.

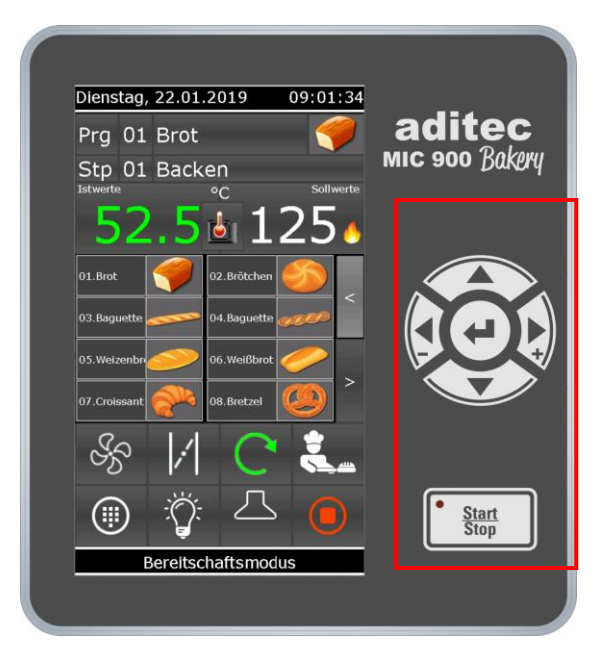

**Abbildung 1: MIC 980**

<span id="page-4-0"></span><sup>1</sup> Ausnahme können Ausgänge sein, die ereignisbezogen konfiguriert wurden, wie z.B. Licht beim Öffnen der Tür.

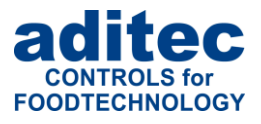

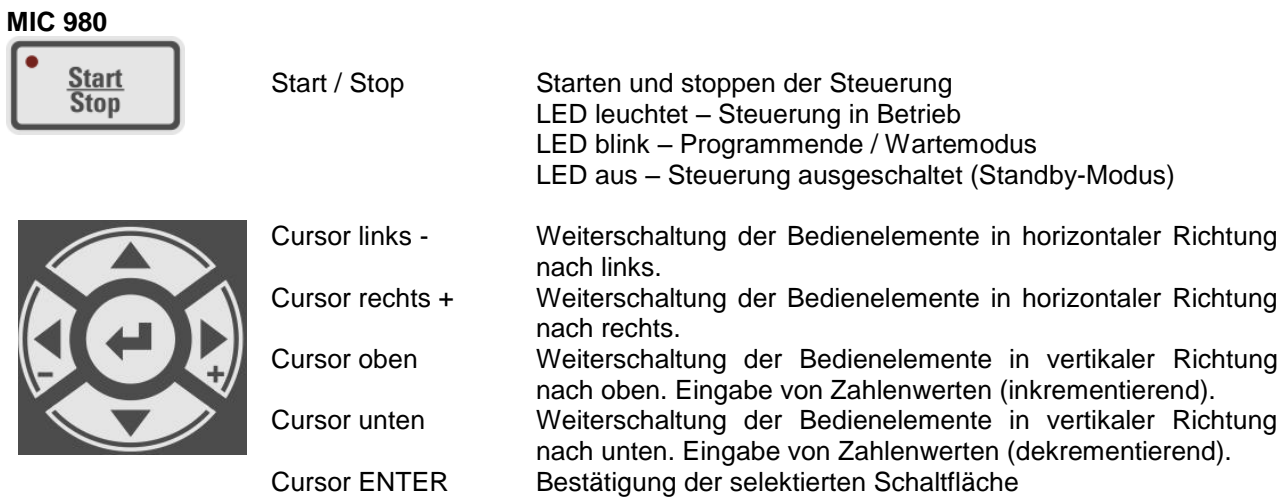

### <span id="page-5-0"></span>**1.4 Schnellzugriff**

Die Führungsleiste *(Basic-Line)* ist in 4 Führungstasten aufgeteilt. Wird die Startseite durch Betätigen einer Taste verlassen, gelangen Sie von jeder beliebigen Seite mit der Taste "Startseite" hierher zurück*.*

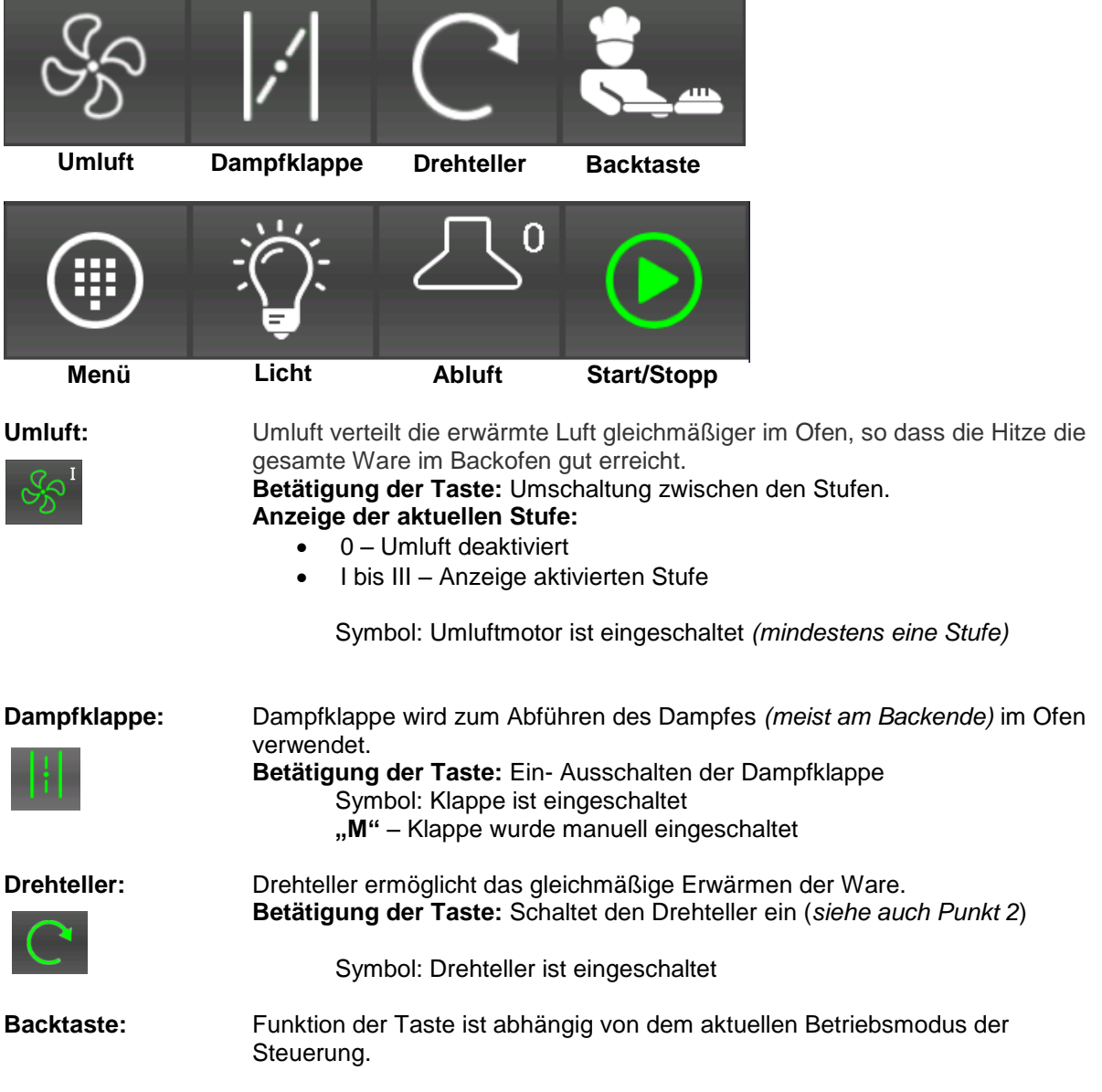

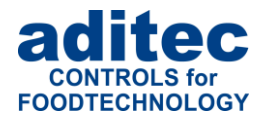

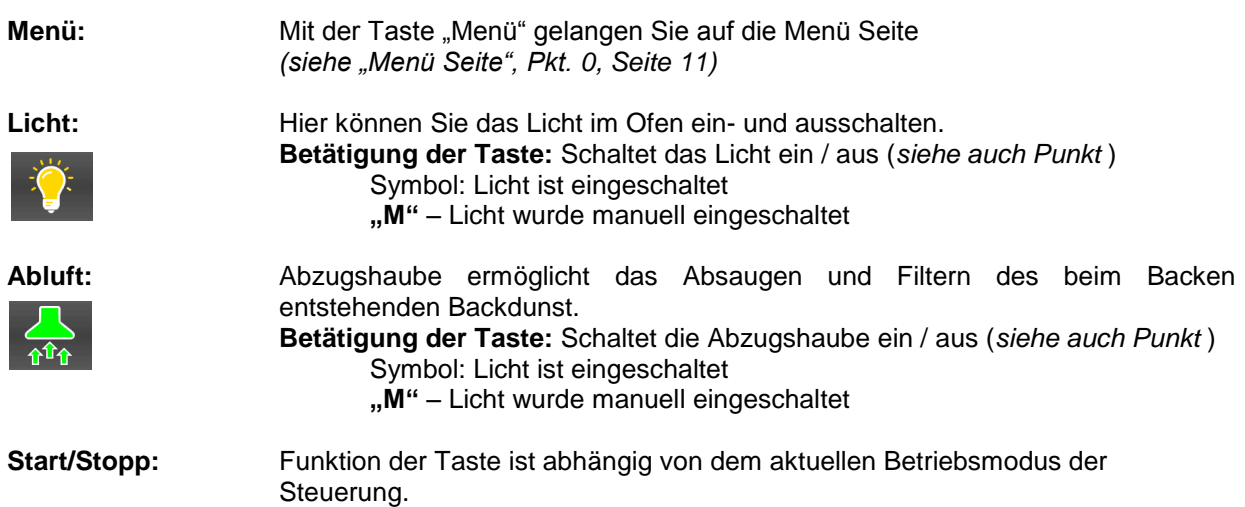

### <span id="page-6-0"></span>**1.5 Informationsleiste**

In der Informationsleiste werden verschiedene Informationen über den aktuellen Zustand der Steuerung angezeigt. Unten sind Beispiele einiger Anzeigen abgebildet.

#### **1.5.1 Anzeige - Betriebsmodus**

In der Leiste wird der aktuelle Betriebsmodus der Steuerung angezeigt, wie z.B. "Anlage außer Betrieb", "Bereitschaftsmodus", "Nachtvorheizen".

# **Bereitschaftsmodus**

Wurde Programmablauf angehalten oder abgebrochen, ist die die Betriebsmodus-Anzeige rot und blinkend!

## **Haltemodus**

#### **1.5.2 Anzeige - Betriebsmeldung**

Steht eine Betriebsmeldung an, wird diese wie folgt angezeigt. Eine Betriebsmeldung wird abwechselnd mit dem aktuellen Betriebsmodus angezeigt.

### Temperatur erreicht!

#### **1.5.3 Anzeige – Programmrestlaufzeit<sup>1</sup>**

Im **Betriebsmodus** wird in dieser Anzeige die verbliebende Programmlaufzeit angezeigt, die sogenannte Programmrestlaufzeit.

- **Programmlaufzeit**: Summe über aller Backzeiten über alle Schritte eines Backprograms.
- **Programmrestlaufzeit**: die verbleibende Back-Zeit bis zum Programmende eines Programms.

#### **Prozentuale Anzeige**

Die Programmrestlaufzeit wird auch als ein Füllbalken und als prozentueller Wert  $\mathbf{f}$ *Gesamtlaufzeit zu Verbliebener Zeit*. Gesamtlaufzeit = ist die bereits abgelaufene Zeit ab dem Programmstart + die noch verbleibende Programmlaufzeit.

<sup>&</sup>lt;sup>1</sup> Anzeige kann deaktiviert werden unter Menü/Service/Optionale Anzeigen/ 09 Fortschritt

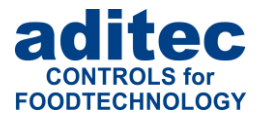

٦

T

### <span id="page-7-1"></span>**1.6 Funktionen der Bildschirmtastatur**

<span id="page-7-2"></span>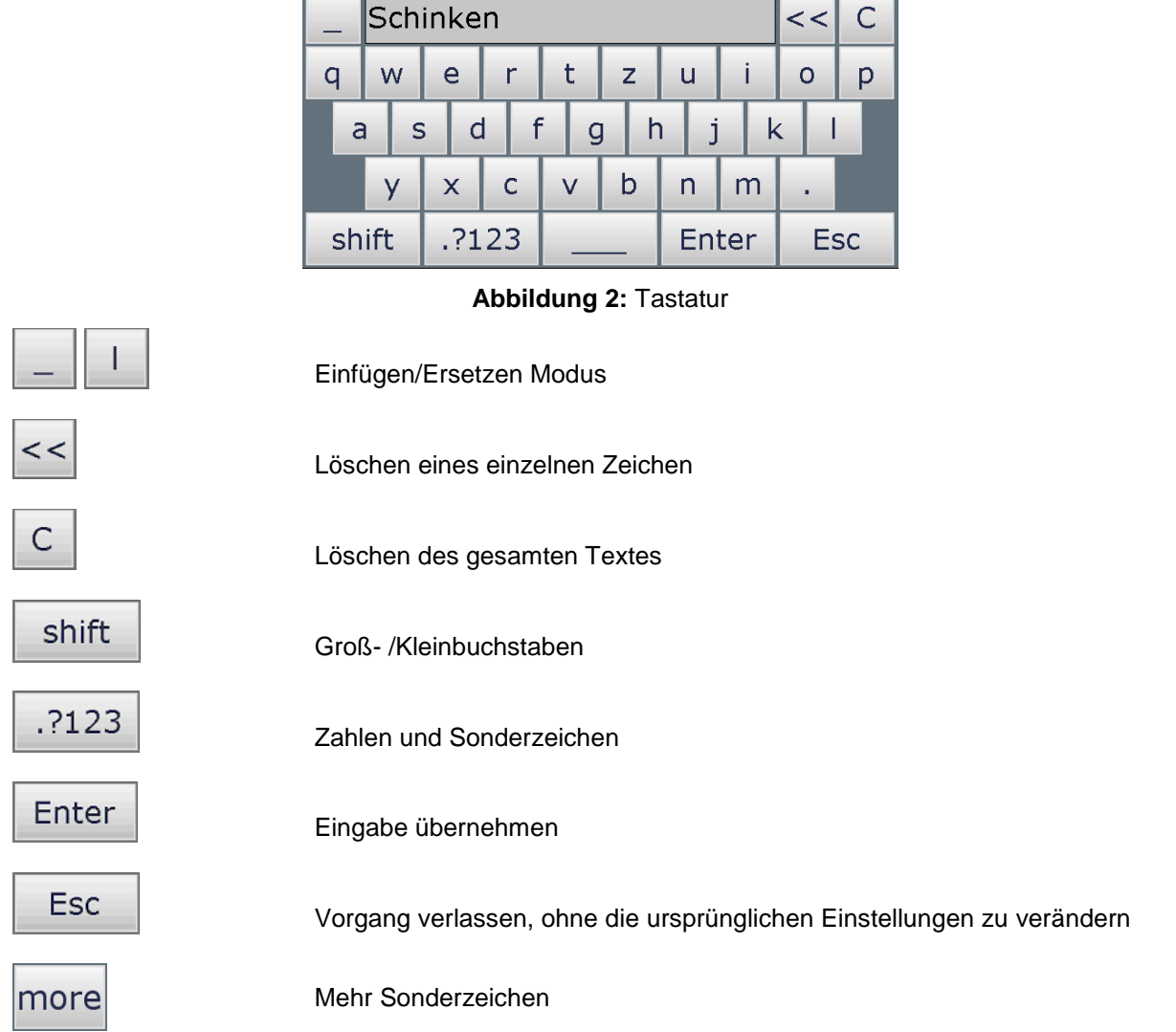

### <span id="page-7-0"></span>**1.7 Eingabe numerischer Werte**

 $\begin{array}{c} \hline \end{array}$ 

**OFF** 

C

Zur Eingabe von numerischen Werten wird ein Ziffernblock verwendet. Dieser wird bei relevanten Eingaben angezeigt.

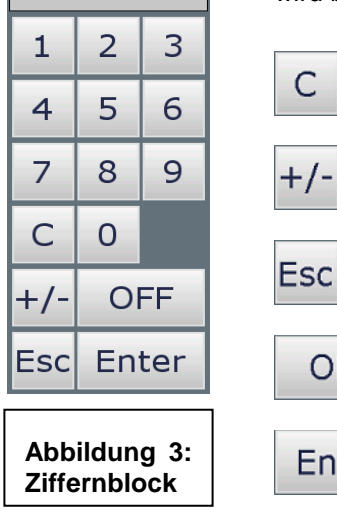

**OFF** 

- Wert im Eingabefeld löschen

- Umschaltung des Vorzeichens
- Tastatur schließen. Die Änderung des Sollwertes werden nicht übernommen
- Sollwert deaktivieren
- eingegebenen Wert übernehmen **Abbildung 3:**

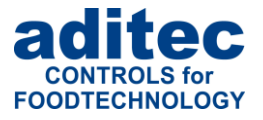

#### **1.7.1 Displaysperre**

Beim ca. 3 Sekunden langen Drücken der Taste "Enter" werden alle Tasten und Touch-Funktion des Displays gesperrt. Dabei erscheint am unteren Rand des Displays das Schloss-Zeichen. Um die Sperre wieder zu deaktivieren, muss die Taste "Enter" erneut ca. 5 Sekunden lang betätigt werden.

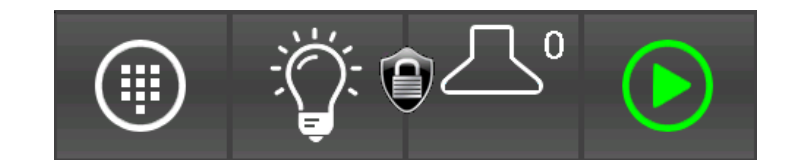

#### Zur Info

i

Die Programmabarbeitung ist von der Tastensperre unabhängig. Das Bedeutet, wird die Tastensperre im Betrieb aktiviert, wird die Programmabarbeitung weiterhin fortgesetzt.

Eine aktivierte Tastensperre hat keinen Einfluss auf die Kommunikation mit VisuNet oder Serviceprogramm. Auch bei einer aktivierten Tastensperre können Programme über VisuNet gestartet und gestoppt werden.

<span id="page-8-1"></span><span id="page-8-0"></span>Meistens wird diese Funktion dann benötigt, wenn die Anlage samt Steuerung gereinigt werden soll.

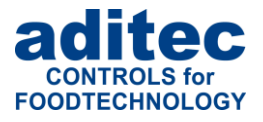

### <span id="page-9-1"></span>**2 Standby-Modus / Startseite**

Nach Netzanschluss erfolgt das selbstständige Hochfahren der Steuerung. Dieser Vorgang kann bis zu 1 Minute dauern. Danach gelangen Sie auf die Startseite.

Auf der Startseite *(Standby)* wird das aktuelle Datum, die aktuellen Istwerte, der Sollwert für das Vorheizen, Auswahl Tag und Uhrzeit für das Nachtvorheizen und der Betriebsstatus der Steuerung in der Statusleiste angezeigt.

#### **Datumsanzeige**

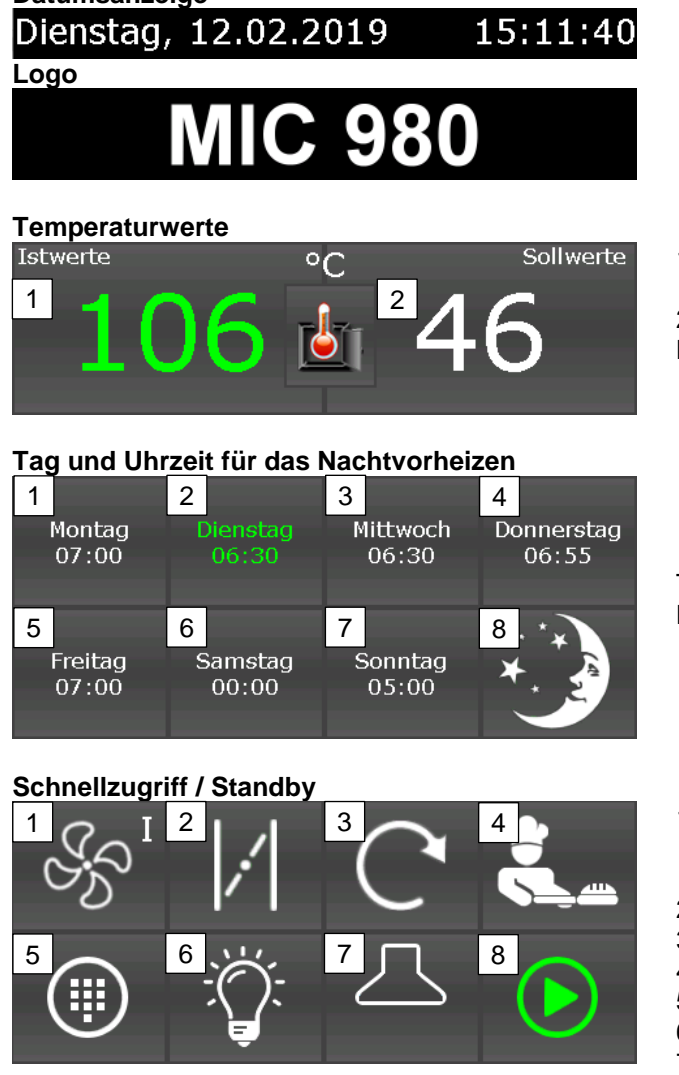

<span id="page-9-2"></span><span id="page-9-0"></span>**Informationsleiste**

Anlage außer Betrieb

1. Aktuelle gemessene Temperatur

2. Soll-Temperatur für das Vorheizen bzw. **Bereitschaftsmodus** 

Tasten zum Vorwählen und Starten der Nachtvorheizung (siehe Punkt [5\)](#page-16-0)

- 1. Vorwahl der Umluftstufe für Vorheizen und Bereitschaftsmodus. **Umluft bleibt ausgeschaltet**
- 2. Dampfklappe (Punkt [1.4\)](#page-5-0)
- 
- 3. Anfahren der nächsten Endstellung.<br>4. Staren Bereitschaft (siehe Punkt 7) Staren Bereitschaft (siehe Punkt [7\)](#page-18-0)
- 5. Menu (Punkt [3\)](#page-10-0)
- 6. Licht (Punkt [1.4\)](#page-5-0)
- 7. Abluft (Punkt [1.4\)](#page-5-0)
- 8. Staren der Vorheizung (siehe Punkt [6\)](#page-17-0)

Betriebsmodusanzeige

**Abbildung 4:** Startseite (Standby)

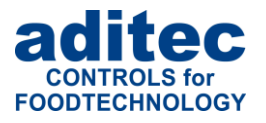

### <span id="page-10-0"></span>**3 Menü Seite**

Die "Menü" Seite des Touch Panels ist wie folgt aufgebaut:

**Konfiguration:**

Anlagenspezifische Einstellungen der Steuerung. Die Einstellungen sind mit einem Passwort geschützt und können nur vom Servicetechniker vorgenommen werden.

**Service:** 

Einstellungen für Servicepersonal vor Ort: Inbetriebnahme, Wartungsarbeiten etc. Die Einstellungen sind mit einem Passwort geschützt und

können nur vom Servicetechniker vorgenommen werden.

- **Profile:**  Einstellungen für Bedienpersonal (Endanwender). Diese Einstellungen sind nicht Passwort geschützt.
- **Programme:**  Öffnet die Seite Programmiermodus (Punkt [4\)](#page-10-1)
- **Information:**  Anzeige von Versions- und Einstellungsinformationen.
- <span id="page-10-2"></span> **Startseite:**  Zurück zur Startseite

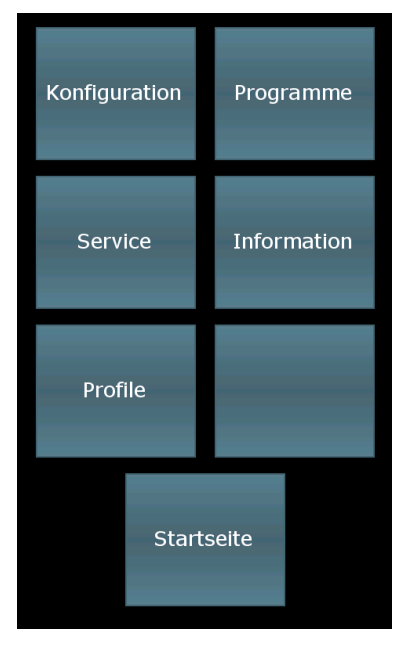

**Abbildung 5:** Menü

### <span id="page-10-1"></span>**4 Programmiermodus**

Programmiermodus können bis zu 99 Back-Programme bestehend aus mehreren Programm-Schritten erstellt oder geändert werden. Sind alle gewünschten Backprogramme eingegeben und erprobt, beschränkt sich der Bedienungsumfang auf die Programmwahl und das Starten eines gewünschten Programms.

#### **Achtung: Administratoren**

Falls in der Steuerung Administratoren aktiviert sind, findet eine Passwortabfrage statt. Nur ein Bediener, mit dem Recht "Programm erstellen / ändern" darf Programmiermodus starten.

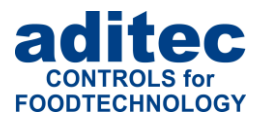

Favoriten

Brot

Brötchen

Baguette 1

### <span id="page-11-1"></span>**4.1 Programmübersicht / Favoriten**

Auf der linken Seite werden alle Programme als Listenübersicht angezeigt. Auf der linken Seite können die sogenannten Favoriten dargestellt. Favoriten: Programme die am meisten gestartet werden sollen.

Im Bereitschaftsmodus werden die Favoriten für einen

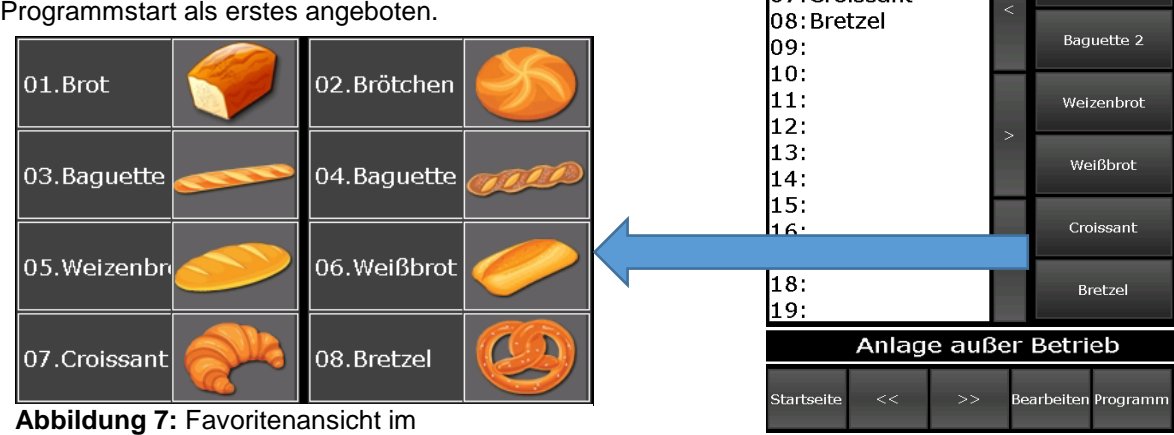

<span id="page-11-0"></span>**Bereitschaftsmodus** 

**Abbildung 6:** Programmauswahl

Nr. Programme

 $01:$  Brot

02: Brötchen 03: Baquette 1 04: Baguette 2

05: Weizenbrot 06: Weißbrot

07:Croissant

#### **Bedeutung der Tasten**

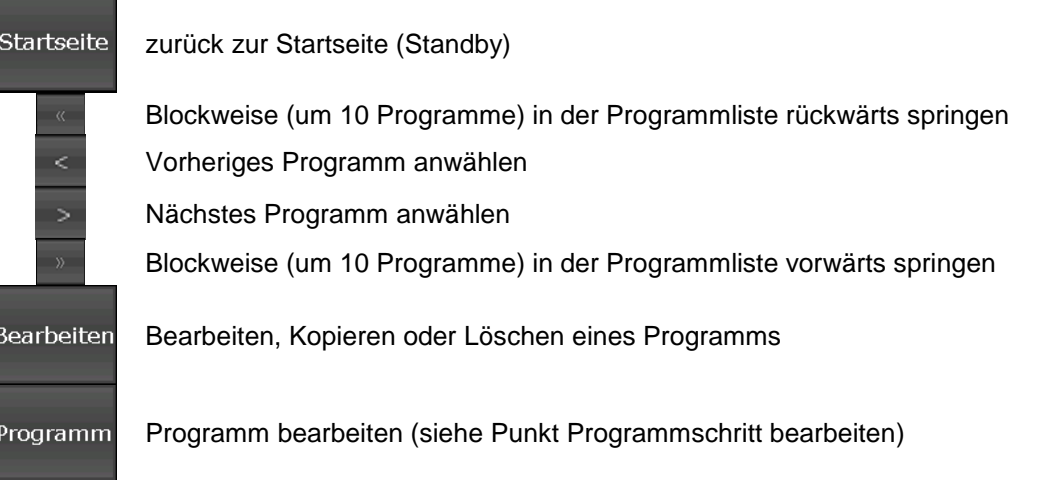

#### **Hinweis: Programmänderung**

Programme können zu jedem beliebigen Zeitpunkt erstellt bzw. geändert werden, auch dann, wenn gerade ein Programm abgearbeitet wird. **Wichtig:** Falls die Sollwertänderungen in dem aktuell ablaufenden Programmschritt erfolgen, werden sie erst nach einem Neustart dieses Programmschrittes wirksam.

#### **4.1.1 Favoritenliste erstellen**

**Achtung**

Markieren Sie in der Programmliste linken Seite ein Programm *(siehe* [Abbildung 7](#page-11-0)*).* Durch Antippen einer Stelle in der Favoriten-Liste, wird das Programm auf diesen Platz kopiert.

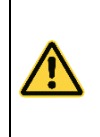

 $\mathbf i$ 

Es besteht nur die Möglichkeit, ein Programm in der Favoriten-Liste zu überschreiben. Das herkömmliche Löschen eines Programms ist nicht möglich. Möchten Sie dennoch eine leere Stelle in der Favoriten-Liste anzeigen, überschreiben Sie dieses Programm mit einem leeren Programm ohne Programmnamen. Auf der Standby-Seite erscheint

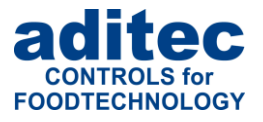

### <span id="page-12-0"></span>**4.2 Programmschritt bearbeiten**

Ausgehend von der Ansicht "Programmwahl" markieren Sie durch Antippen das Programm, das Sie bearbeiten möchten und drücken Sie die Taste "Programm" in der Führungsleiste. Alternativ drücken Sie die Taste "Bearbeiten" in der Führungsleiste Im nächsten Options-Fenster tippen Sie ebenfalls auf die Taste "Bearbeiten".

#### **Datumsanzeige**

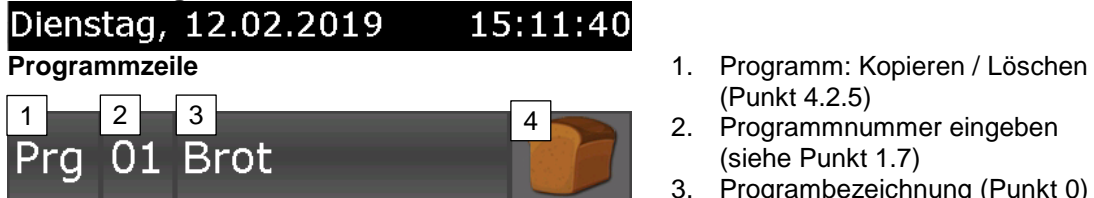

#### **Schrittzeile**

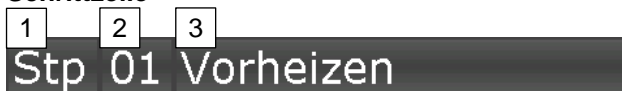

#### **Prozess** "Vorheizen" - Sollwerte

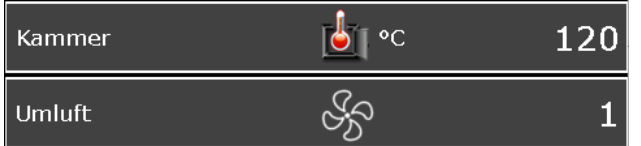

#### **Prozess** "Backen" - Sollwerte ¶ ∘c 122 Kammer **Backzeit** )h/m 00:02 Dampfzeit ੇ Sek 22 Klappenzeit Min 2 八 Abzugshaube auto Sp  $\overline{2}$ Umluft

**Informationsleiste**

Anlage außer Betrieb

<span id="page-12-1"></span>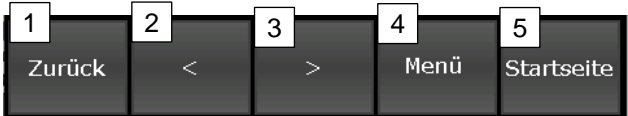

- (Punk[t 4.2.5\)](#page-14-0)
- 2. Programmnummer eingeben (siehe Punkt [1.7\)](#page-7-0)
- 3. Programbezeichnung (Punkt [0\)](#page-12-1)
- 4. Programmbild zuweisen (Punkt [4.2.2\)](#page-13-0)
- 1. Schritt: Einfügen/ Kopieren / Löschen
- 2. Schrittnummer eingeben (siehe Punkt [1.7\)](#page-7-0)
- 3. Prozess zuordnen

**Sollwerte für Prozess "Vorheizen"** 

Bedeutung und Eingabe der Sollwerte siehe Punkt [4.2.4](#page-14-1)

#### **Sollwerte für Prozess "Backen"**

Bedeutung und Eingabe der Sollwerte siehe Punkt [4.2.4](#page-14-1)

Betriebsmodusanzeige

- **Funktionstasten** 1. Zurück zu Programmübersicht (Punk[t 4.1](#page-11-1)
	- 2. Schritt zurückschalten
	- 3. Schritt vorschalten
	- 4. Menü Seite (Punkt [3\)](#page-10-0)
	- 5. zur Huptseite zurückkehren *(je nach Betriebszustand der Steuerung)*

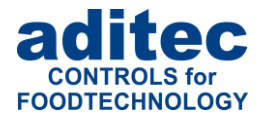

#### **4.2.1 Programmbezeichnung**

Feld Programmname antippen. Displaytastatur wird angezeigt. Name Eingeben und mit Enter bestätigen (siehe Punkt [1.6\)](#page-7-1).

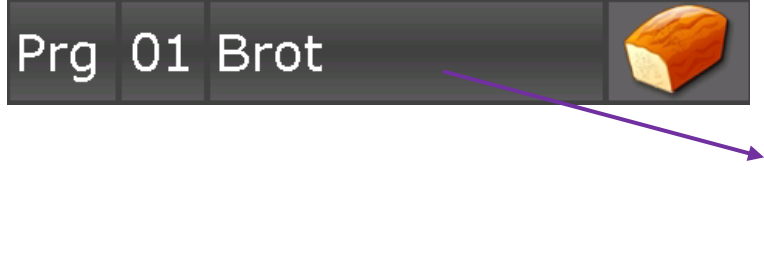

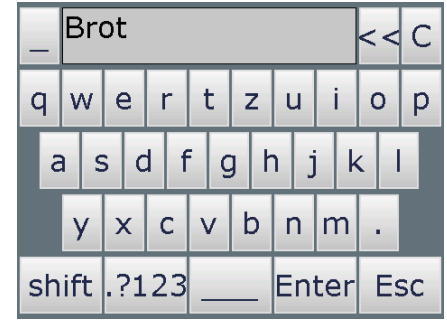

#### <span id="page-13-0"></span>**4.2.2 Programmbildauswahl**

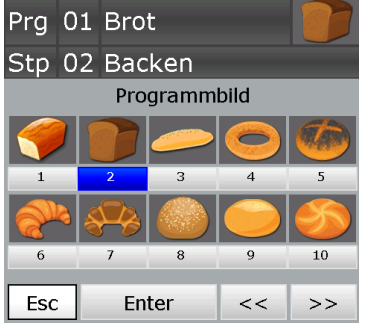

Durch Antippen des Feldes Bild, wird zur Auswahl eine Reihe von Bildern eingeblendet. Wählen Sie das gewünschte Programmbild aus und bestätigen Sie mit "Enter".

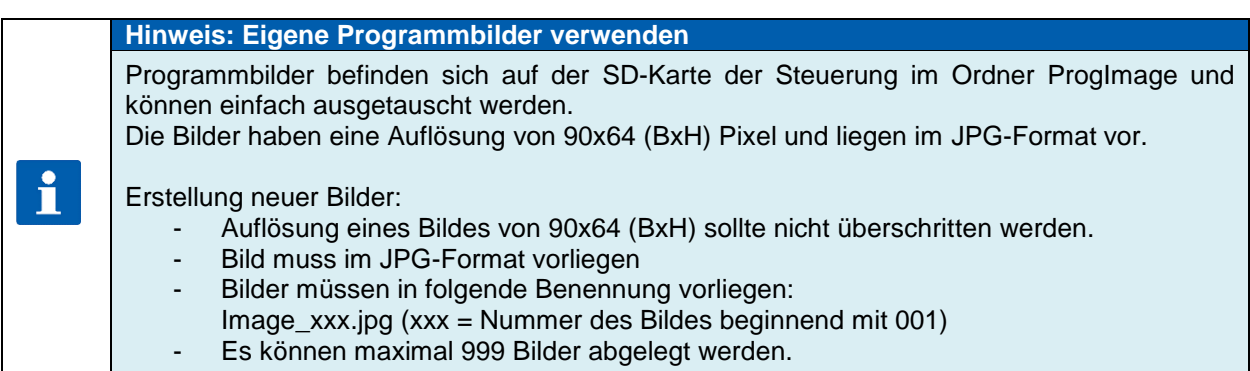

#### <span id="page-13-1"></span>**4.2.3 Programmschritte**

Bei allen Backprogrammen sind die Schritte wie folgt vorkonfiguriert: Schritt 1 = "Vorheizen", Schritt 2 bis 10 "Backen". Beim Bedarf kann diese Zuordnung durch Anklicken des Prozessname und anschließende Auswahl des Prozesses geändert werden.

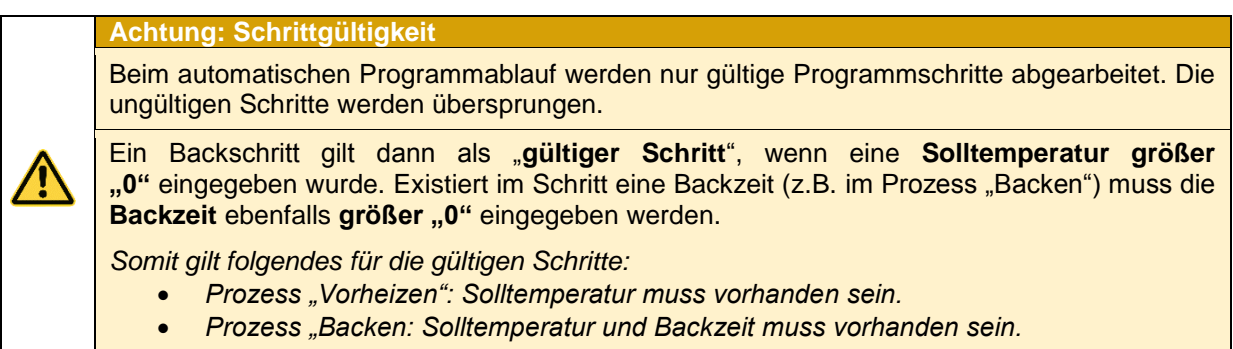

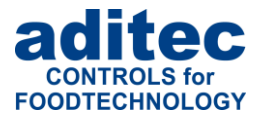

#### <span id="page-14-1"></span>**4.2.4 Schrittsollwerte**

#### **4.2.4.1 Sollwerteingabe**

Zum eingeben / ändern eines Sollwertes sollte das Feld mit dem Sollwertfeld angetippt werden. Anschließend kann der Sollwert mit Hilfe der Sollwerttastatur geändert und mit "**Enter**" bestätigt werden (siehe Punkt [1.7\)](#page-7-0).

#### **4.2.4.2 Sollwerteibedeutung**

In der folgenden Ubersicht sind ist die Bedeutung jedes einzelnen Sollwertes beschrieben<sup>1</sup>.

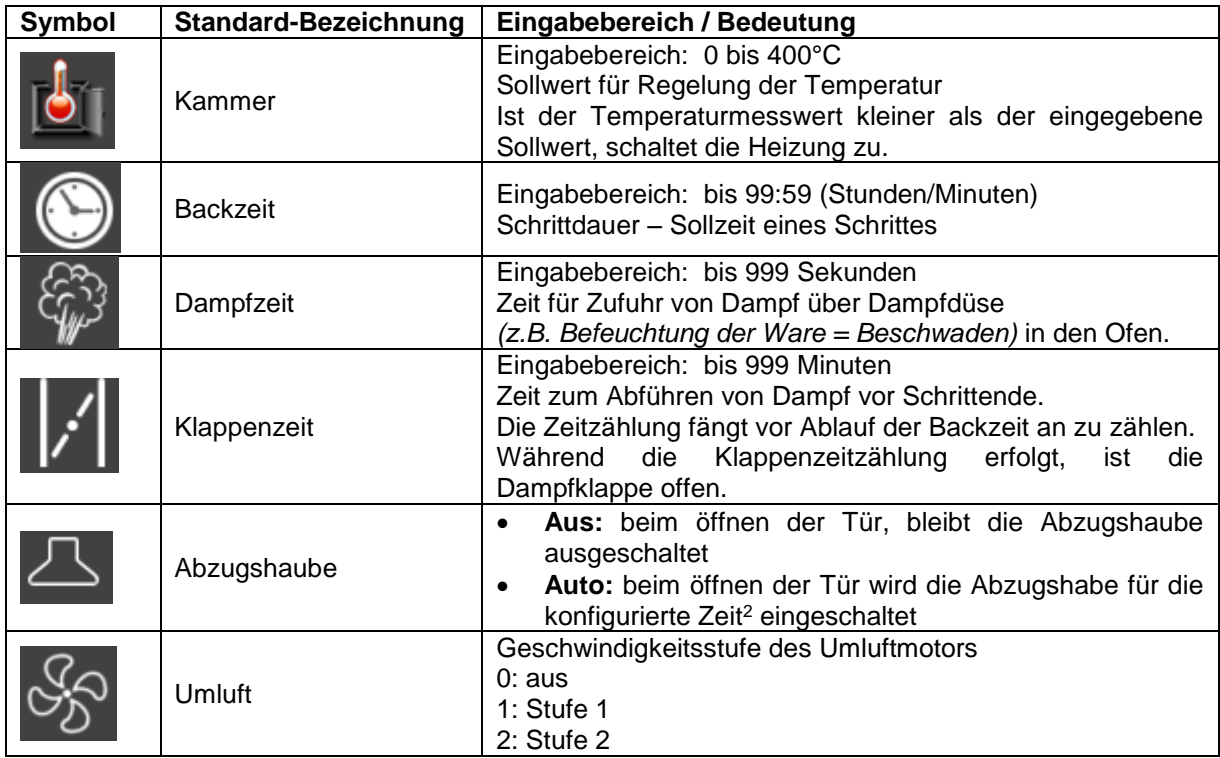

#### <span id="page-14-0"></span>**4.2.5 Programme / Schritte kopieren, löschen, einfügen**

Feld "Prg" antippen und die gewünschte Aktion wählen (*in diesem Fall kopieren*).

Sie können das ausgewählte Programm in ein anderes Programm kopieren. Geben Sie hierfür die entsprechende Programmnummer ein und bestätigen Sie mit "Enter".

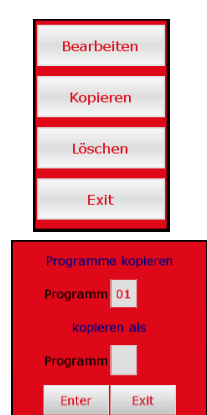

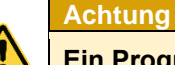

l

Ein Programm wird bei Betätigung der Taste "Enter" automatisch kopiert. **Ein bereits existierendes Programm wird an dieser Stelle überschrieben!**

<sup>&</sup>lt;sup>1</sup> Hier wurden nur die Sollwerte Beschrieben, die in der Grundkonfiguration aktiviert (Code 1009) und eingestellt (Code 0180) sind.

<sup>&</sup>lt;sup>2</sup> Einstellung Code 1004, Parameter 1 bei der Abzugshabe

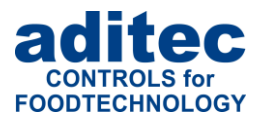

#### **Feld "Schrittnummer"**

Feld "Prg" antippen, ein Menüfenster wird geöffnet. Damit haben Sie die Möglichkeit, Schritte einzufügen, zu kopieren oder zu löschen.

#### **Einfügen**

Möchten Sie z.B. einen neuen Schritt 2 einfügen, wird der bisherige Schritt 2 zu Schritt 3 d.h., alle Schritte werden um eine Stelle nach hinten verschoben. Der Schritt Nummer 20 wird gelöscht.

#### **Kopieren**

Den ausgewählten Schritt in ein anderes Programm oder innerhalb desselben Programms an eine andere Position kopieren.

#### **Löschen**

Den ausgewählten Schritt löschen. Dabei rücken alle nachfolgenden Schritte eine Position nach vorn.

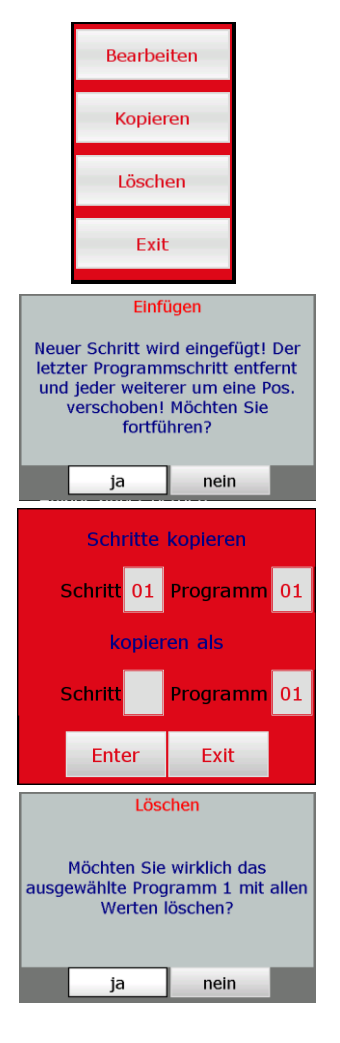

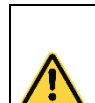

#### **Achtung**

**Ein Schritt wird bei Betätigung der Taste "Enter" automatisch kopiert. Ein bereits existierender Schritt wird an dieser Stelle überschrieben!**

#### **4.3 Programmerstellung mit VisuNet**

VisuNet ist ein Visualisierungsprogramm zum Programmieren, automatischen Steuern, Überwachen, Aufzeichnen, Archivieren, Fernwirken/Fernüberwachen von Anlagen und Prozessen.

#### **4.3.1 Freischaltung VisuNet**

Für die Erstellung bzw. Bearbeitung von Programmen benötigen Sie VisuNet in der Version COMFORT. Es ist notwendig, dass Ihre Steuerung für diesen Dienst freigeschaltet ist. Nähere Informationen erhalten Sie von Ihrem Anlagenbauer oder von der Fa. aditec.

#### **4.3.2 Programmbearbeitung mit VisuNet**

Die Bearbeitung Ihrer Programme mit VisuNet entnehmen Sie der Bedienungsanleitung "VisuNet Base / Comfort / Premium" – Kapitel 5 "Programme eingeben, ändern, kopieren und starten".

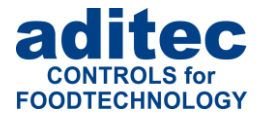

### <span id="page-16-0"></span>**5 Nachtvorheizen / Wartemodus**

Der Wartemodus für Vorheizen (Nachvorheizen) kann nur aus dem Standby gestartet werden (siehe Punkt [0\)](#page-8-1).

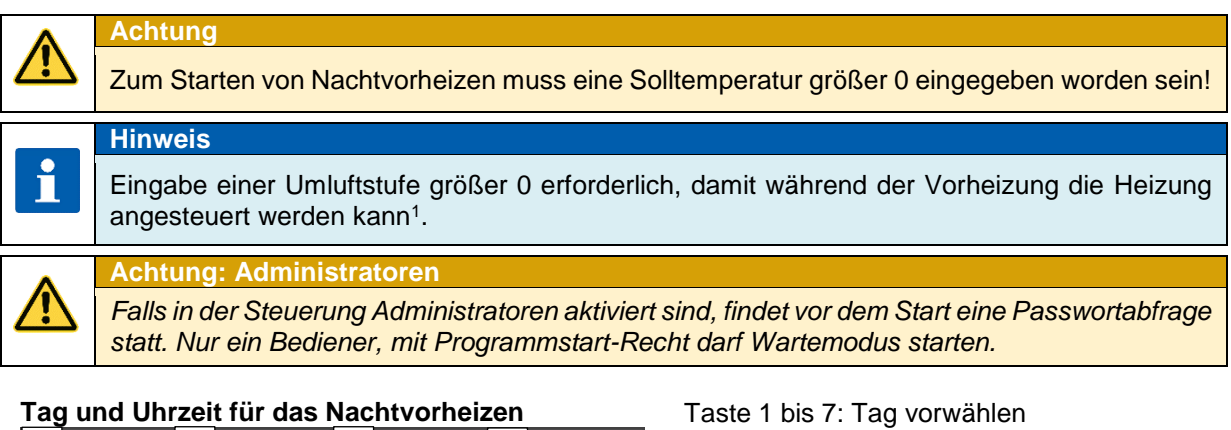

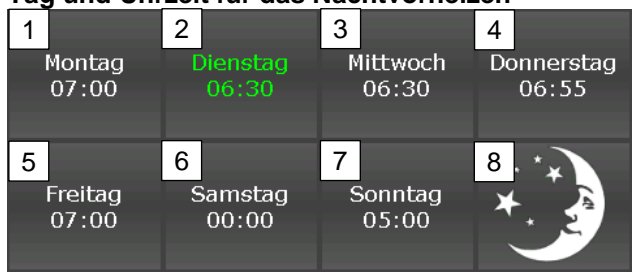

Taste 8 Vorheizmodus starten.

Beim Bedarf können die Uhrzeit oder Wochentag korrigiert werden

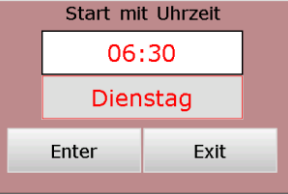

Steuerung ist im Wartemodus. Beim Erreichen der vorgegebenen Zeit wird automatisch das Vorheizmodus gestartet (siehe Punkt [6\)](#page-17-0)

#### **Wartemodus für Nachtvorheizen aktiv**  1 2 3 3 4

 $1$   $\circ$   $11$   $2$   $\circ$   $1$   $13$   $\circ$   $14$ 

 $5$  6  $, 1$   $7$   $1$   $8$ 

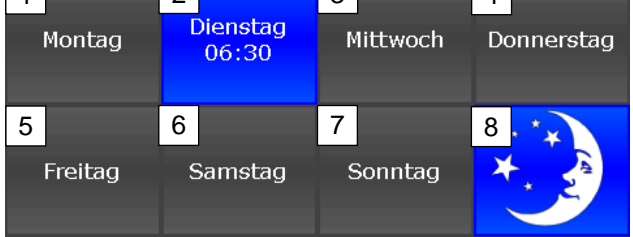

Schnellzugriff / Wartemodus **1. Vorwahl der Umluftstufe für Vorheizen** und Bereitschaftsmodus.

- **Umluft bleibt ausgeschaltet**
- 2. Dampfklappe (Punkt [1.4\)](#page-5-0)
- 3. Drehteller bleibt ausgeschaltet
- 4. Staren Bereitschaft (siehe Punkt [7\)](#page-18-0)
- 5. Menu (Punkt [3\)](#page-10-0)
- 6. Licht (Punkt [1.4\)](#page-5-0)
- 7. Abluft (Punkt [1.4\)](#page-5-0)<br>8. Wartemodus abb
- Wartemodus abbrechen. Zurück zum Standby (siehe Punkt [2\)](#page-9-1)

**Informationsleiste**

Startzeit: Dienstag 06:30

Betriebsmodusanzeige

l <sup>1</sup> Konfigurationseinstellung in der Grundkonfiguration: keine Heizung ohne Umluft *(Code 5052, Alarm 2. Einstellung kann geändert werden)*

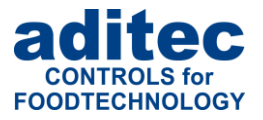

### <span id="page-17-0"></span>**6 Vorheizmodus**

In Diesem Betriebsmodus findet eine Temperaturregelung auf den vorgegebenen Temperatursollwert statt. Die Umluft läuft mit der vorgegebenen Umluftstufe.

| <b>Achtung</b>                                                                                                    | Zum Starten von Vorheizmodus muss eine Solltemperatur größer 0 eingegeben worden sein!                                                                                                    |  |
|----------------------------------------------------------------------------------------------------|----------------------------------------------------------------------------------------------------|--|
| <b>Hinweis</b><br>angesteuert werden kann <sup>1</sup> .                                                                                                    | Eingabe einer Umluftstufe größer 0 erforderlich, damit während der Vorheizung die Heizung                                                                                                    |  |
| <b>Achtung: Administratoren</b>                                                                                                    |                                                                                                    |  |
| statt. Nur ein Bediener, mit Programmstart-Recht darf Vorheizmodus starten.                                                                                                    | Falls in der Steuerung Administratoren aktiviert sind, findet vor dem Start eine Passwortabfrage                                                                                                    |  |
| Temperaturwerte<br>Sollwerte<br>Istwerte<br>Aktuell gemessene Temperatur<br>°C<br>1.<br>2.<br>Soll-Temperatur für Regelung<br>2 <sup>1</sup><br>66.0<br>(kann geändert werden)<br>3.<br>Symbol wenn Brenner aktiv<br>(Heizstufe 1) |                                                                                                    |  |
| Zusatzanzeige beim Vorheizen                                                                                                    |                                                                                                    |  |
| h/m<br>$\mathsf{00:06}$ $\otimes$ Vorheizen                                                                                                    | Anzeige für der Zeit-Dauer der Vorheizung<br>sei dem Starten.                                                                                                    |  |
| h/m<br>Femperatur<br>00:09<br>bereit!                                                                                                    | Anzeige, wenn die eingestellte<br>Solltemperatur erreicht wurde.<br>Beim Erreichen der Solltemperatur schaltet<br>die Hupe für 5 Sekunden ein <sup>2</sup> .                                                                                                    |  |
| <b>Schnellzugriff / Vorheizmodus</b><br>$\overline{2}$<br>1<br>3<br>6<br>5<br>8                                                                                                    | Umluftstufe umschalten.<br>1.<br>Dampfklappe (Punkt 1.4)<br>2.<br>3.<br>Drehteller - ist eingeschaltet<br>Staren Bereitschaft (siehe Punkt 7)<br>4.<br>5.<br>Menu (Punkt 3)<br>Licht bleibt eingeschaltet $3$<br>6.<br>Abluft (Punkt 1.4)<br>7.<br>Vorheizen<br>abbrechen.<br>8.<br>Zurück<br>zum<br>Standby (siehe Punkt 2) |  |
| <b>Informationsleiste</b>                                                                                                    |                                                                                                    |  |
| Nachtvorheizen                                                                                                    | Betriebsmodusanzeige                                                                                                    |  |
| Temperatur erreicht!                                                                                                    | Beim Erreichen der Solltemperatur wird<br>Betriebsmeldung "Temperatur<br>zusätzlich<br>erreicht" angezeigt.                                                                                                    |  |
| Konfigurationseinstellung in der Grundkonfiguration: keine Heizung ohne Umluft (Code 5052, Alarm 2.                                                                                                    |                                                                                                    |  |

*Einstellung kann geändert werden)* <sup>2</sup> Konfigurationseinstellung in der Grundkonfiguration *(Code 5052, Alarm 1. Einstellung kann geändert werden)*

<sup>&</sup>lt;sup>3</sup> Konfigurationseinstellung in der Grundkonfiguration: Licht beim "Vorheizen" immer ein *(Code 1008). Durch* manuelles Zuschalten "M" bleibt Licht solange an, bis es wieder manuell abgeschaltet wird.

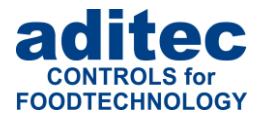

### <span id="page-18-0"></span>**7 Bereitschaftsmodus**

In Diesem Betriebsmodus findet eine Temperaturregelung auf den vorgegebenen Temperatursollwert statt. Die Umluft läuft mit der vorgegebenen Umluftstufe.

|                                            | <b>Achtung</b>                                                                                                    |                                                                                                    |
|--------------------------------------------|----------------------------------------------------------------------------------------------------|----------------------------------------------------------------------------------------------------|
|                                            | Zum Starten von Bereitschaftsmodus muss eine Solltemperatur größer 0 eingegeben worden<br>sein!                                                                                       |                                                                                                    |
|                                            | <b>Hinweis</b>                                                                                                    |                                                                                                    |
| i                                          | Eingabe einer Umluftstufe größer 0 erforderlich, damit während der Vorheizung die Heizung<br>angesteuert werden kann <sup>1</sup> .                                                   |                                                                                                    |
|                                            | <b>Achtung: Administratoren</b>                                                                                                    |                                                                                                    |
|                                            | Falls in der Steuerung Administratoren aktiviert sind, findet vor dem Start eine Passwortabfrage<br>statt. Nur ein Bediener, mit Programmstart-Recht darf Bereitschaftsmodus starten. |                                                                                                    |
|                                            | Programmzeile                                                                                                    | Auswahl eines Start-Programm                                                                                                    |
|                                            | $\overline{2}$<br>$Prg$ $\overline{0}1$ Brot                                                                                                    | Eingabe einer Programmnummer direkt<br>1.<br>(siehe Punkt 1.7)<br>Auswahl eines Programms aus der Liste<br>2.                                                                                                    |
| <b>Schrittzeile</b><br>$\mathbf{1}$<br>Stp | $\overline{2}$<br>3<br>$\overline{0}1$ Vorheizen<br>Temperaturwerte                                                                                                    | Auswahl eines Programmschrittes <sup>2</sup><br>1. Eingabe einer Schrittnummer direkt<br>(siehe Punkt 1.7)<br>2. Auswahl eines Schrittes aus der Liste<br>(in der Liste werden nur "gültige" Schritte<br>angezeigt, siehe 4.2.3) |
| Istwerte                                   | Sollwerte<br>°C<br>3                                                                                                    | Aktuell gemessene Temperatur<br>1.<br>Soll-Temperatur für Regelung<br>2.<br>(kann geändert werden)<br>Symbol wenn Brenner aktiv<br>3.<br>(Heizstufe 1)                                                                           |
| Optionale Anzeigen <sup>3</sup>            |                                                                                                    |                                                                                                    |
| 01.Brot                                    | 1<br>02.Brötchen<br>⋖<br>03. Baguette<br>04. Baguette<br>$\overline{\mathbf{c}}$<br>06. Weißbrot<br>05. Weizenbn<br>A<br>08.Bretzel<br>07.Croissant                                   | Mit den Tasten 1 und 2 kann eine Optionale<br>Anzeige umgeschaltet werden.<br>Die Bedeutung der einzelnen Anzeige, siehe<br>Punkt 7.1<br>Vorherige Anzeige<br>1.<br>Nächste Anzeige<br>2.                                        |
|                                            |                                                                                                    |                                                                                                    |

<sup>1</sup> Konfigurationseinstellung in der Grundkonfiguration: keine Heizung ohne Umluft *(Code 5052, Alarm 2. Einstellung kann geändert werden)*

<sup>2</sup> Umschaltung der Schritte kann erforderlich sein für die eventuelle Überprüfung der Schrittsollwerte.

<sup>3</sup> Einstellungen für die Optionale Anzeigen können unter Menü/Service/Optionale Anzeigen individuell gestaltet werden.

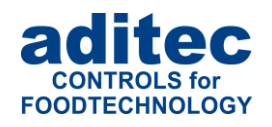

#### **Schnellzugriff / Bereitschaftsmodus**

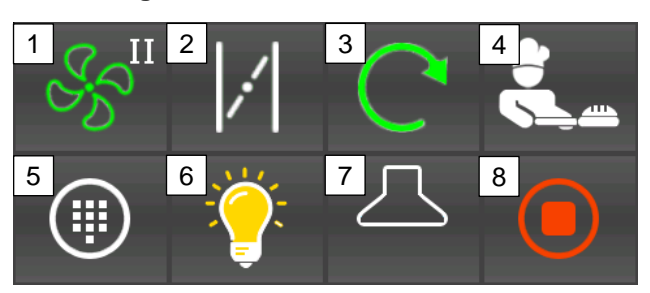

#### **Informationsleiste**

Bereitschaftsmodus

Temperatur erreicht!

# <span id="page-19-0"></span>**7.1 Optionale Anzeigen**

#### <span id="page-19-1"></span>**Favoriten**

#### **Optionale Anzeigen/ Favoriten**

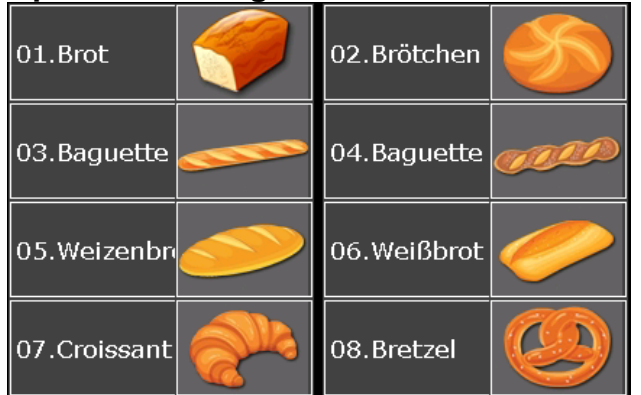

**7.1.2 Schrittsollwerte Optionale Anzeigen / Schrittsollwerte**

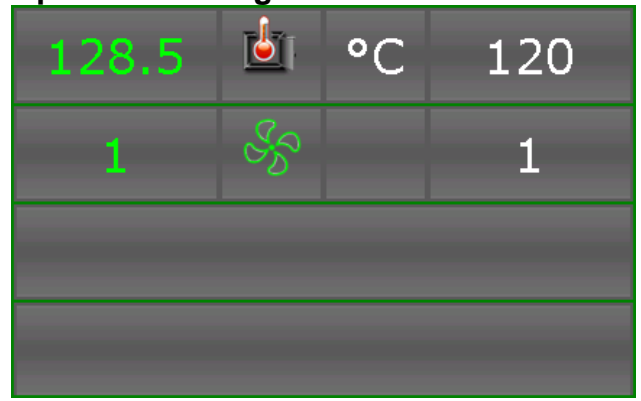

1. Umluftstufe umschalten.

- 2. Dampfklappe (Punkt [1.4\)](#page-5-0)
- 3. Drehteller ist eingeschaltet
- 4. **Staren eines Backprograms** (siehe Punkt [0\)](#page-21-0)
- 5. Menu (Punkt [3\)](#page-10-0)
- 6. Licht bleibt eingeschaltet<sup>1</sup><br>7. Abluft (Punkt 1.4)
- Abluft (Punkt [1.4\)](#page-5-0)
- 8. Bereitschaft abbrechen. Zurück zum Standby (siehe Punkt [2\)](#page-9-1)

#### Betriebsmodusanzeige

Beim Erreichen der Solltemperatur wird zusätzlich Betriebsmeldung "Temperatur erreicht" angezeigt. *Die schaltet für Hupe für 5 Sekunden ein<sup>2</sup> .*

Durch Antippen eines Programmbildes oder eines Programmnamens wird das<br>Programm vorgewählt und kann Programm vorgewählt und kann anschließend gestartet werden (siehe Punkt [0\)](#page-21-0).

Übersicht der eingegebenen Programmschrittsollwerte

Im Bereitschaftsmodus werden die eigegebenen Sollwerte<sup>3</sup> nur angezeigt und können nicht geändert werden (Ausnahme Handprogramm)

<sup>&</sup>lt;sup>1</sup> Konfigurationseinstellung in der Grundkonfiguration: Licht beim "Vorheizen" immer ein *(Code 1008). Durch manuelles Zuschalten "M" bleibt Licht solange an, bis es wieder manuell abgeschaltet wird.* 

<sup>2</sup> Konfigurationseinstellung in der Grundkonfiguration *(Code 5052, Alarm 1. Einstellung kann geändert werden)* <sup>3</sup> Sollwerte können entweder im Programmiermodus geändert werden oder im Betriebsmodus (flüchtige

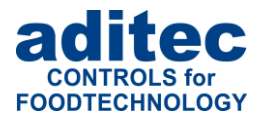

#### **Hinweis: Handprogramm**

Zur Erprobung neuer Gebäcksorten, bei einmaligen Backvorgängen oder je nach Bedarf kann in der die Steuerung ein sogenanntes Handprogramm (Programmnummer "00") gestartet werden.

Ein Handprogramm besteht aus einem Schritt. Die Sollwerte des Handprogramms können direkt im Bereitschaftsmodus eingegeben / geändert werden.

#### **Optionale Anzeigen / Schrittsollwerte Handprogramm**

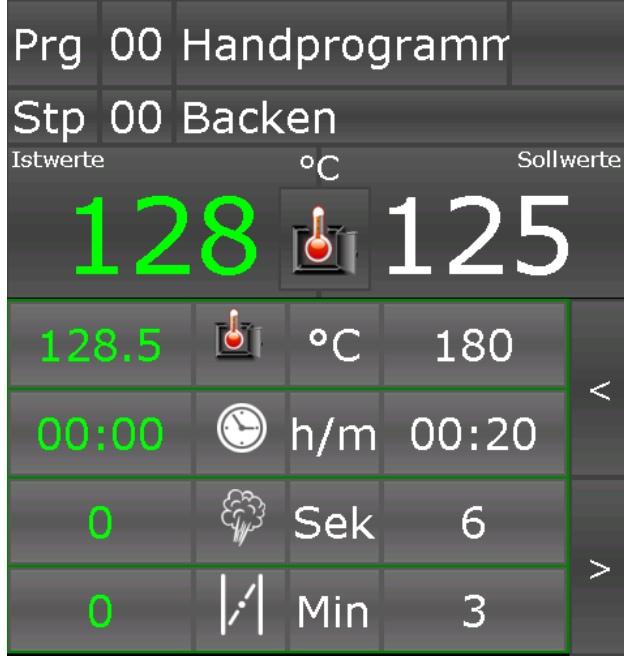

Beim Handprogramm ist als Schritt immer Prozess 2 "Backen" voreingestellt.

Die Schrittsolwerte des Handprogramms können direkt im Bereitschaftsmodus geändert und angepasst werden.

Die eingegebenen Sollwerte des Handprogramms bleiben bis zur nächsten manuellen Änderung der Sollwerte im Bereitschaftsmodus erhalten.

#### <span id="page-20-0"></span>**7.1.3 Schrittübersichtsliste Optionale Anzeigen / Schrittübersicht**

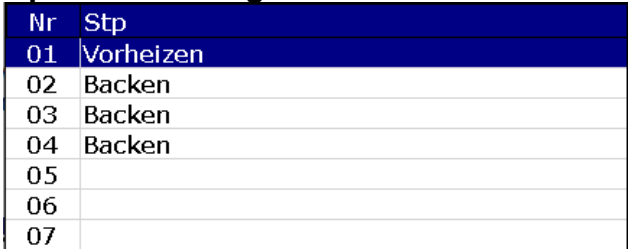

Übersicht aller gültigen<sup>1</sup> Schritte eines Backprogramms

<sup>1</sup> Schritte mit eingegebenen Solltemperatur und Backzeit, siehe auch Punkt [4.2.3](#page-13-1)

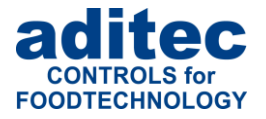

#### **7.1.4 Aggregate Optionale Anzeigen / Aggregat**

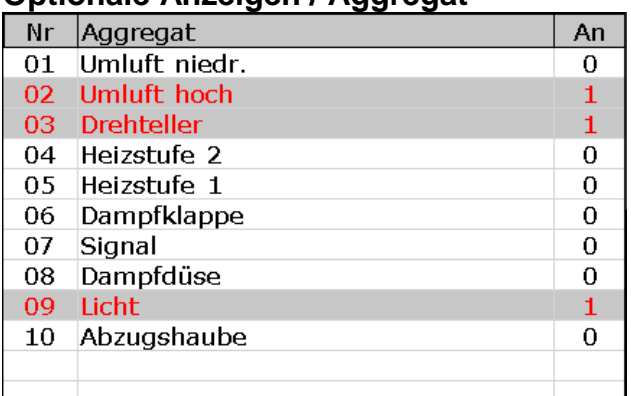

Übersicht der Relaiszustände der Steuerung

- 1 Relais eingeschaltet
- 0 Relais ausgeschaltet

#### **7.1.5 Alarmliste**

#### **Optionale Anzeigen / Alarmliste**

Eingänge<sup>1"</sup> und "Alarmliste<sup>2"</sup>

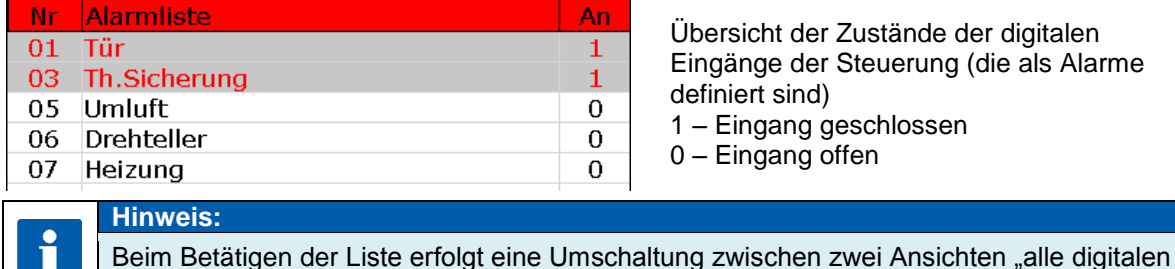

icht der Zustände der digitalen inge der Steuerung (die als Alarme ert sind)

- ingang geschlossen
- ingang offen

#### <span id="page-21-1"></span>**7.1.6 Notizen Optionale Anzeigen / Schrittübersicht**

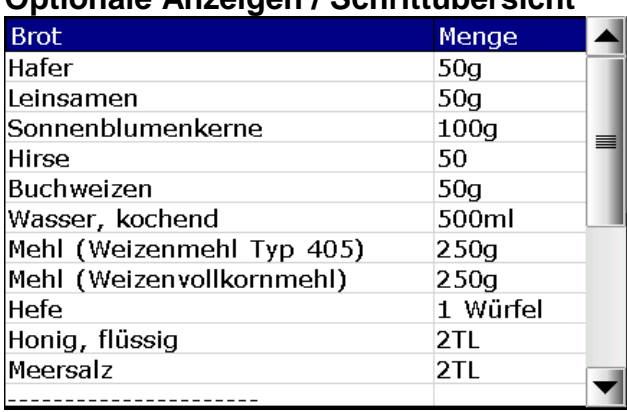

Programmnotizen für jedes Programm (Für Handprogramm kann keine Notizliste erstellt werden).

## **Hinweis:**

 $\mathbf{f}$ 

Für jedes Programm kann ein sogenanntes Notiz-Eintrag gemacht werden (z.B. mit einem Produkt-Rezeptur). Genaue Beschreibung siehe Serviceanleitung – Serviceeinstellungen / Optionale Anzeigen / Notizen.

<span id="page-21-0"></span><sup>&</sup>lt;sup>1</sup> Ansicht Zustände aller digitale Eingänge, die an der Steuerung angeschlossen werden können.

<sup>2</sup> Ansicht der digitalen Eingänge, die als Alarme konfiguriert wurden und Programmablauf beeinflussen können.

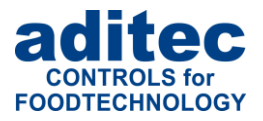

### **7.2 Backprogramm starten**

#### **Achtung**

Ein Programm kann nur aus dem Bereitschaftsmodus gestartet werden.

Ein Programm kann nur mit einem gültigen Schritt gestartet werden *(Eingegebene Soll-Temperatur bzw. Backzeit; siehe* [4.2.3](#page-13-1) ).

#### **Programmwahl**

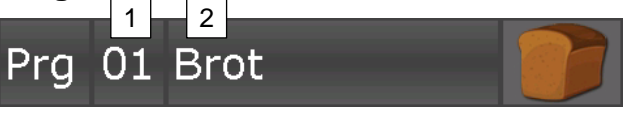

Ein Programm wählen: durch eine direkte Programnummer Eingabe (1), oder Listenauswahl (2), oder Favoritenliste (siehe Punkt [7.1.1\)](#page-19-1)

Backtaste betätigen.

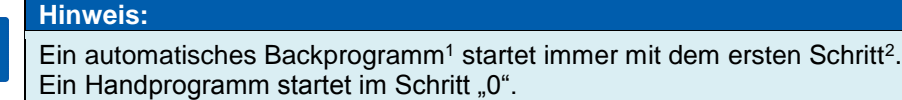

### <span id="page-22-0"></span>**8 Betriebsmodus**

 $\mathbf{f}$ 

#### **Achtung: Administratoren**

Falls in der Steuerung Administratoren aktiviert sind, findet vor dem Start eine Passwortabfrage statt. Nur ein Bediener, mit Programmstart-Recht darf ein Programm starten.

Steuerung befindet sich in Betriebszustand. Ein Programm wird gerade abgearbeitet. Es findet eine vollständige Regelung statt. Alle Steuerungsausgänge werden gemäß eingestellten Vorgaben (*Konfiguration / Schrittsollwerte*) angesteuert.

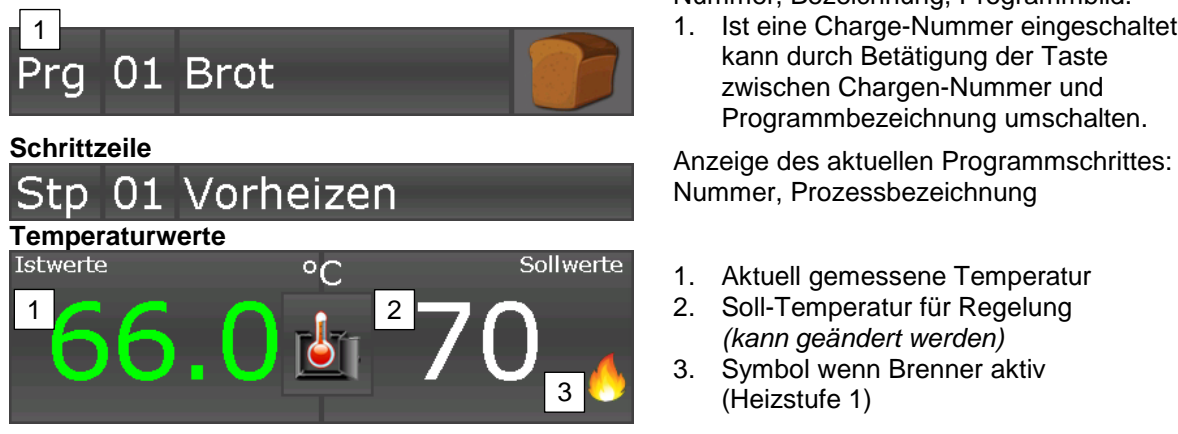

**Programmzeile Anzeige des aktuellen Programms:**<br>
Museum Dessitenten Programms: Nummer, Bezeichnung, Programmbild.<br>1. Ist eine Charge-Nummer eingescha

1. Ist eine Charge-Nummer eingeschaltet, kann durch Betätigung der Taste zwischen Chargen-Nummer und Programmbezeichnung umschalten.

Nummer, Prozessbezeichnung

- 1. Aktuell gemessene Temperatur
- 2. Soll-Temperatur für Regelung *(kann geändert werden)*
- 3. Symbol wenn Brenner aktiv (Heizstufe 1)

<sup>1</sup> Automatische Programme: Programme 1 bis 99

<sup>2</sup> Konfigurationseinstellung in der Grundkonfiguration *(Code 3003, Einstellung kann geändert werden)*

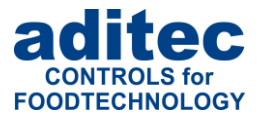

#### **Optionale Anzeigen**

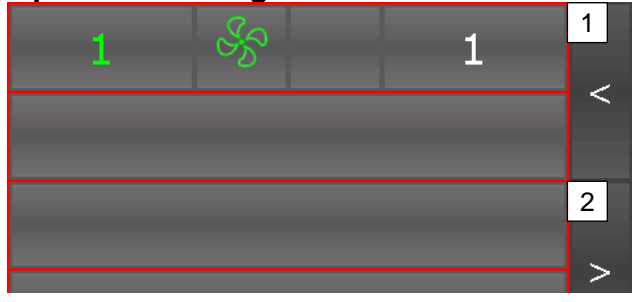

**Schnellzugriff / Betriebsmodus**

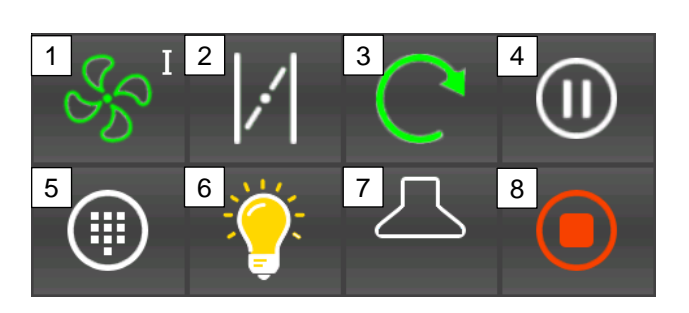

#### <span id="page-23-0"></span>**Informationsleiste**

Anlage in Betrieb

Mit den Tasten 1 und 2 kann eine Optionale Anzeige umgeschaltet werden. Die Bedeutung der einzelnen Anzeige siehe

Punkt [0](#page-24-0)

- 3. Vorherige Anzeige
- *4.* Nächste *Anzeige*
- 1. Umluftstufe umschalten.
- 2. Dampfklappe (Punkt [1.4\)](#page-5-0)<br>3. Drehteller ist eingescha
- 3. Drehteller ist eingeschaltet<br>4. Je nach Betriebszustand
- 4. **Je nach Betriebszustand** 
	- Programanhalten / fortsetzten (siehe Punkt [9\)](#page-26-0)
	- Ins Schritt 2 "Backen" umschalten (siehe Punkt [0\)](#page-23-0)
- 5. Menu (Punkt [3\)](#page-10-0)
- 6. Licht bleibt eingeschaltet<sup>1</sup>
- 7. Abluft (Punkt [1.4\)](#page-5-0)
- 8. Programm abbrechen. Zurück zum Bereitschaftsmodus (siehe Punkt [7\)](#page-18-0)

Betriebsmodusanzeige

<sup>&</sup>lt;sup>1</sup> Konfigurationseinstellung in der Grundkonfiguration: Licht beim "Vorheizen" immer ein *(Code 1008). Durch* manuelles Zuschalten "M" bleibt Licht solange an, bis es wieder manuell abgeschaltet wird.

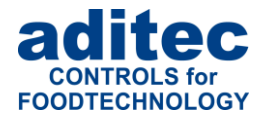

### **8.1 Umschaltung: von Vorheizen auf Backen**

#### **Hinweis: gilt für automatische Backprogramme**<sup>1</sup>

Ein automatisches Backprogramm besteht aus 2 und mehr Schritten, wobei der erste Schritt meistens "Vorheizen". In dem Schritt "Vorheizen" gibt es keine Backzeit. Das bedeutet, es wird solange geheizt, bis eingestellte Solltemperatur erreicht ist.

#### **Programm / Temperaturanzeige**

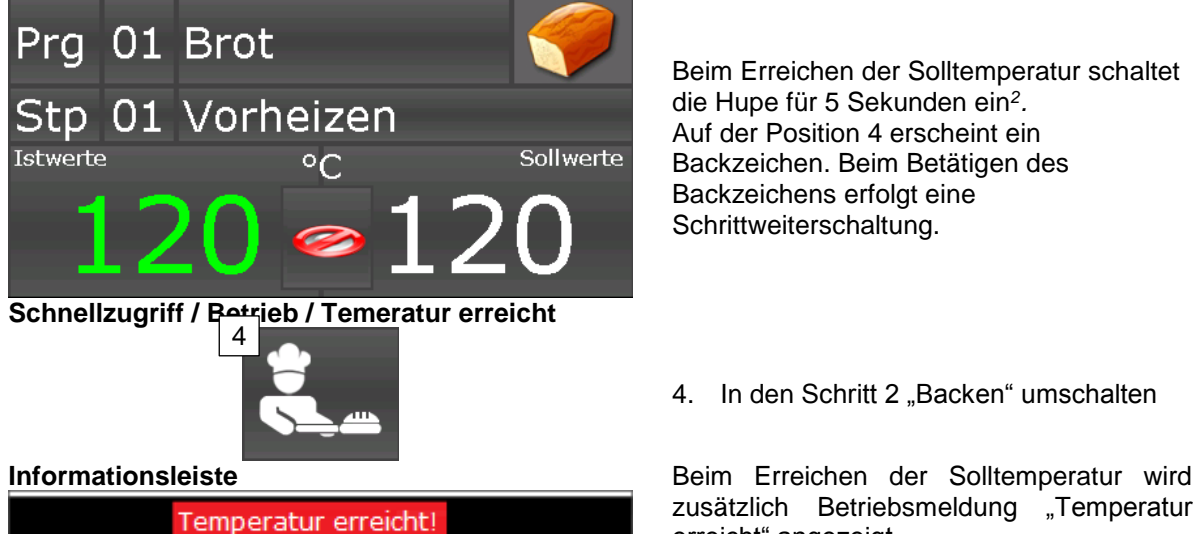

Beim Erreichen der Solltemperatur schaltet die Hupe für 5 Sekunden ein*<sup>2</sup> .* Auf der Position 4 erscheint ein Backzeichen. Beim Betätigen des Backzeichens erfolgt eine Schrittweiterschaltung.

4. In den Schritt 2 "Backen" umschalten

zusätzlich Betriebsmeldung "Temperatur erreicht" angezeigt.

#### **Achtung: Administratoren**

*Falls in der Steuerung Administratoren aktiviert sind, findet vor dem Betätigen der Taste "Backen" eine Passwortabfrage statt. Nur ein Bediener, mit Recht "Sollwertänderung / Schrittumschaltung" darf in den Schritt "Backen" umschalten.*

### **8.2 Backprogramm beenden**

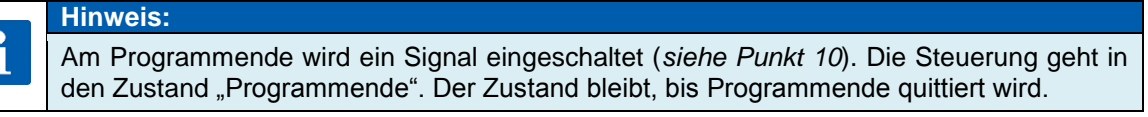

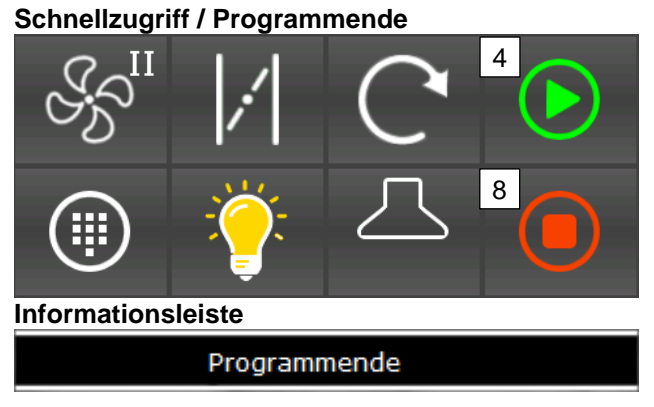

Programende quittieren.

- 4. Zurück zum Bereitschaftsmodus (siehe Punkt [7\)](#page-18-0)
- 8. (Taste blinkt) Alles abbrechen. Zurück zum Standby (siehe Punkt [2\)](#page-9-1)

Betriebsmodusanzeige

<span id="page-24-0"></span><sup>1</sup> Automatische Programme: Programme 1 bis 99

<sup>2</sup> Konfigurationseinstellung in der Grundkonfiguration *(Code 5052, Alarm 1. Einstellung kann geändert werden)*

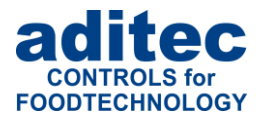

### **8.3 Optionale Anzeigen**

#### **8.3.1 Schrittsollwerte**

**Optionale Anzeigen / Schrittsollwerte**

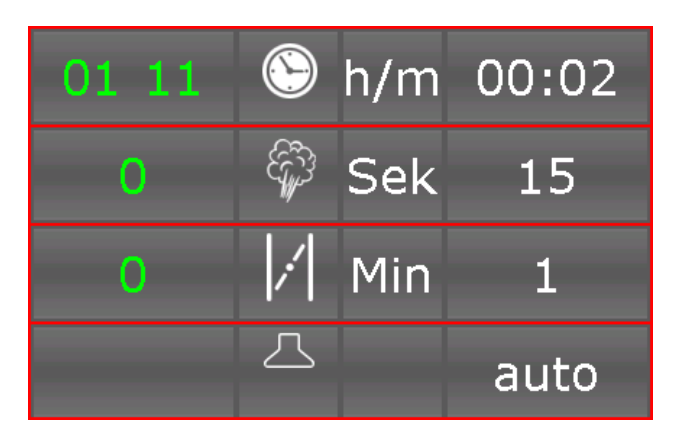

Anzeige aller Programmsollwerte mit dazugehörigen Istwerten. Alle Sollwerte können flüchtig geändert werden (Änderung gilt bis zu Schrittende, siehe [8.5\)](#page-25-0)

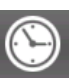

Betätigung der Taste: die eingestellte Backzeit wird neu gesetzt.

Betätigung der Taste: Dampfdüse wird für die eingestellte Zeit eingeschaltet.

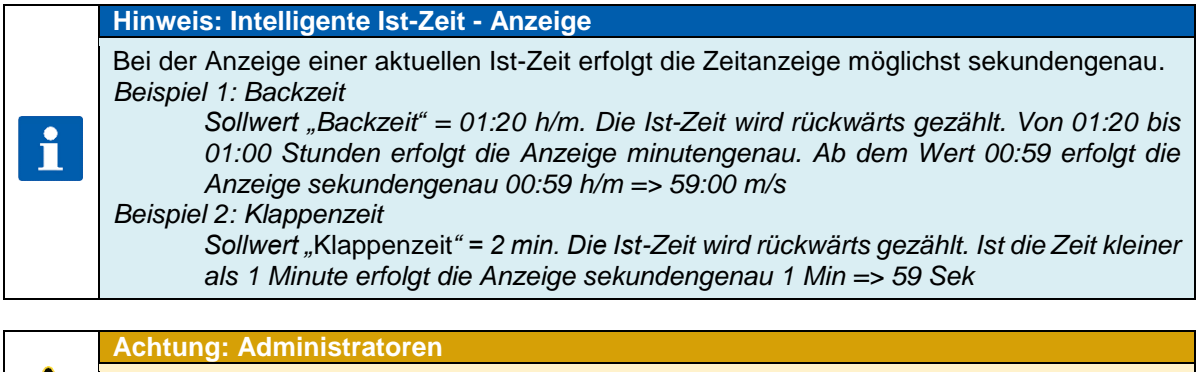

Falls in der Steuerung Administratoren aktiviert sind, findet vor Änderung eines Sollwertes eine Passwortabfrage statt. Nur ein Bediener, mit Recht "Sollwertänderung / Schrittumschaltung" darf ein Sollwert ändern.

#### **8.3.2 Optionale Anzeigen im Betrieb**

Alle andere Optionalen Anzeigen sind identisch mit den Anzeigen im Bereitschaftsmodus siehe Punkte [7.1.3](#page-20-0) bis [7.1.6](#page-21-1)

#### **8.4 Abschaltbedingungen**

Bei Erreichen mindestens einer Abschaltbedingung wird ein Programmschritt beendet.

#### **Abschaltbedingungen sind:**

Ablauf der Sollbackzeit (Istwert der Backzeit steht auf 00.00)

#### **unplanmäßiges Abschalten bei:**

- Taste "Stopp" betätigen führt zum Programmabbruch
- Kammerfühler defekt genereller Programmabbruch

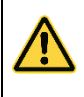

#### **Achtung**

**Ein leerer** *(ungültiger)* **Programmschritt wird sofort beendet bzw. nicht gestartet. Ein Programmschritt gilt als ungültig, wenn keine Backzeit programmiert ist.**

### <span id="page-25-0"></span>**8.5 Flüchtige Änderung der Sollwerte**

Im Bereitschaftsmodus können die Sollwerte flüchtig geändert werden. Das heißt, die neuen Sollwerte sind nur für den aktuellen Schritt gültig und werden nicht gespeichert. Berühren Sie das entsprechende Sollwertfeld und geben Sie über den erscheinenden Ziffernblock den neuen Wert ein. Bestätigen Sie mit "Enter".

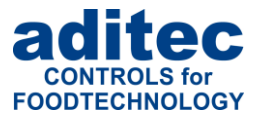

### <span id="page-26-0"></span>**9 Haltemodus**

Ein Programm kann durch eine Störung oder ein manuelles Eingreifen des Bedieners angehalten werden. Im Haltemodus findet keine Temperaturregelung statt. Die Backzeit, Dampfzeit und Klappenzeit werden nicht gezählt. Die Ursache für den Halte-Zustand wird in der Informationsleiste angezeigt (siehe [1.5,](#page-6-0) z.B. "Tür offen"). Alle regulären<sup>1</sup> Ausgänge der Steuerung (Relais, Analoge Ausgänge) sind ausgeschaltet.

#### **Schnellzugriff / Betriebsmodus**

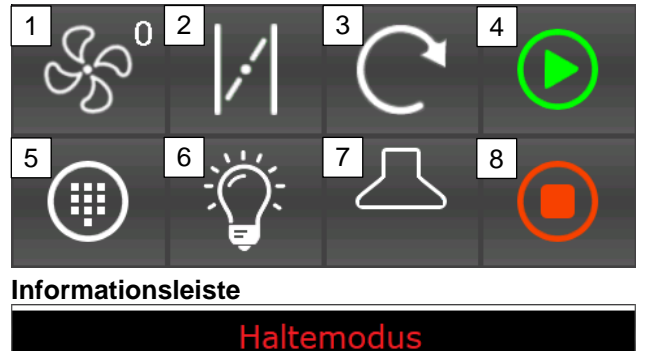

### **9.1 Haltemodus-Ursachen**

**Umluft Störung** 

Folgende Ereignisse können Haltemodus verursachen<sup>4</sup>:

- Anhalten durch Bediener (Drücken der Taste "Halt")
	- Öffnen der Tür (siehe Punkt [0\)](#page-26-2)
- Thermische Sicherung Störung
- Umluft Störung
- Drehteller Störung
- Heizung Störung

<span id="page-26-2"></span>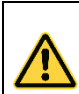

**Achtung**

Solange eine Halteursache ansteht kann der Haltemodus nicht verlassen werden.

<sup>2</sup> manuelles Einschalten möglich. Manuelle Aktivierung wird mit einem "M"-Zeichen auf der Taste signalisiert.

l

- <span id="page-26-1"></span>1. Umluftstufe aus<sup>2</sup>
- [2](#page-26-1). Dampfklappe aus<sup>2</sup>
- 3. Drehteller aus<sup>3</sup><br>4. Programm fortset
- 4. Programm fortsetzen<br>5. Menu (Punkt 3)
- Menu (Punkt [3\)](#page-10-0)
- 
- 6. Licht aus<sup>[2](#page-26-1)</sup><br>7. Abluft aus<sup>3</sup> Abluft au[s](#page-26-1)<sup>2</sup>
- 8. Alles abbrechen. Zurück zum Bereitschaftsmodus (siehe Punkt [7\)](#page-18-0)

Betriebsmodusanzeige (blinkt)

Im Haltemodus wird zusätzlich die Ursache für das Anhalten angezeigt.

<sup>1</sup> Ausnahme können Ausgänge sein, die ereignisbezogen konfiguriert wurden, wie z.B. Licht beim Öffnen der Tür.

<sup>3</sup> manuelles Anfahren einer Endstellung möglich.

<sup>4</sup> Bei Bedarf können weitere Ereignisse fürs Haltemodus konfiguriert werden

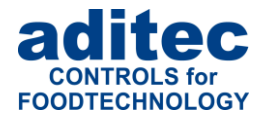

### **9.2 Anhalten beim Öffnen der Tür**

Beim öffne der Tür wird schaltet automatisch das Licht ein und die Abzugshaube wird für 60 Sekunden<sup>1</sup> eingeschaltet, vorausgesetzt Sollwert für Abzugshaube steht auf "auto".

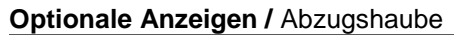

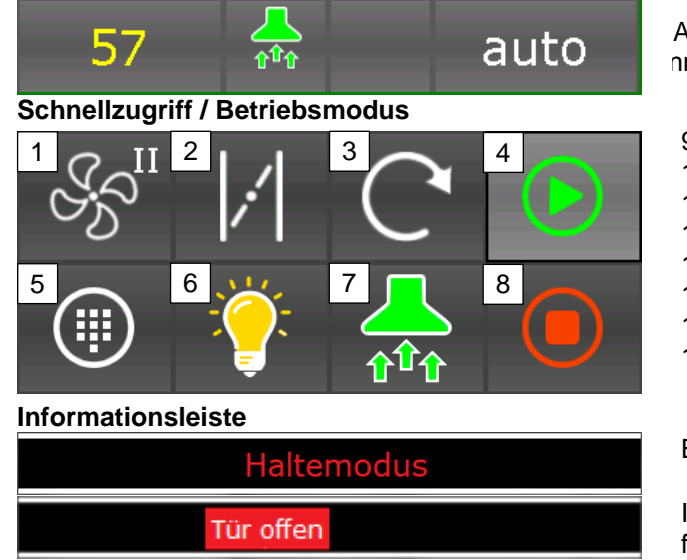

Abzugsaube schaltet für 60 Sekunden ein, nn sollwert auf "auto" eingestellt ist.

- 9. Umluftstufe aus<sup>2</sup>
- 10. Dampfklappe aus[2](#page-26-1)
- 11. Drehteller aus $3$
- 12. Programm fortsetzen
- 13. Menu (Punkt [3\)](#page-10-0)
- 14. Licht aus[2](#page-26-1)
- 15. Abluft au[s](#page-26-1)<sup>2</sup>
- 16. Alles abbrechen. Zurück zum Bereitschaftsmodus (siehe Punkt [7\)](#page-18-0)

Betriebsmodusanzeige (blinkt)

Im Haltemodus wird zusätzlich die Ursache für das Anhalten angezeigt.

### <span id="page-27-0"></span>**10 Alarmsignal**

Ist ein Alarm aufgetreten, zum Beispiel durch digitale Eingänge, Grenzwertalarme oder Fühlerfehler, wird an Stelle des Kammersymbols ein Signalsymbol blinkend angezeigt. In der Statusleiste werden der Alarm und die Alarmursache *(z.B. Sensorfehler)* angezeigt. Durch Antippen des Signalsymbols wird der Alarm quittiert und die Hupe ausgeschaltet. Die Meldung in der Statusleiste bleibt bestehen.

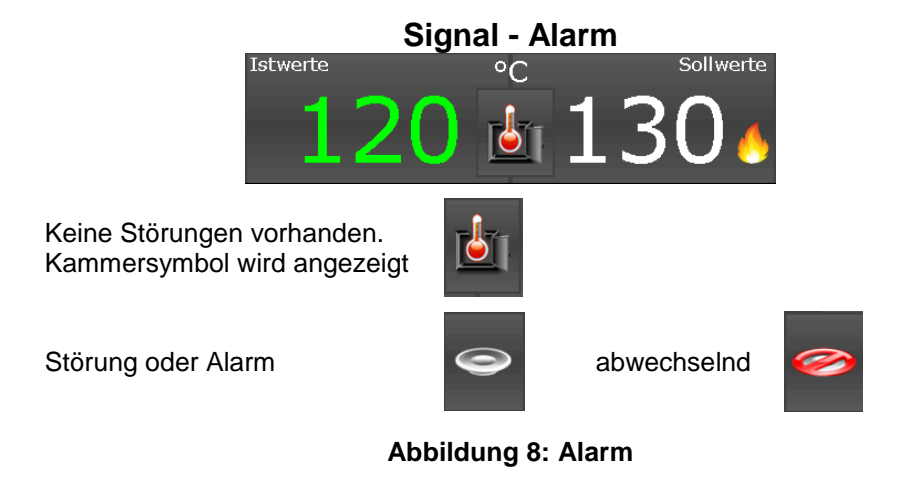

<span id="page-27-1"></span>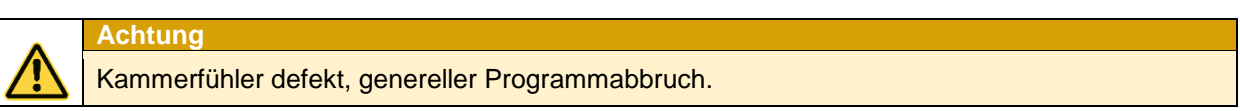

l <sup>1</sup> Konfigurationseinstellung in der Grundkonfiguration: Code 4552/ Eingang 1 "Tür"; 1004/ Relais 10, Par.1 = 60s

<sup>&</sup>lt;sup>2</sup> manuelles Einschalten möglich. Manuelle Aktivierung wird mit einem "M"-Zeichen auf der Taste signalisiert. <sup>3</sup> manuelles Anfahren einer Endstellung möglich.

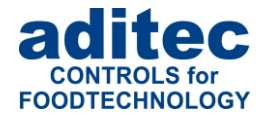

### **11 Information-Seite**

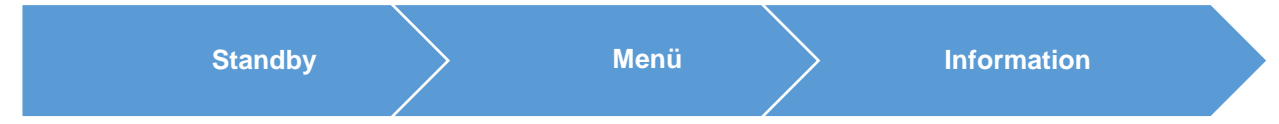

Auf der Informations-Seite werden Ihnen Gerätetyp, Softwareversion, Gerätenummer, IP-Nummer mit Port, MAC-Adresse, VisuNet Freischaltung und Systemtemperatur angezeigt.

<span id="page-28-0"></span>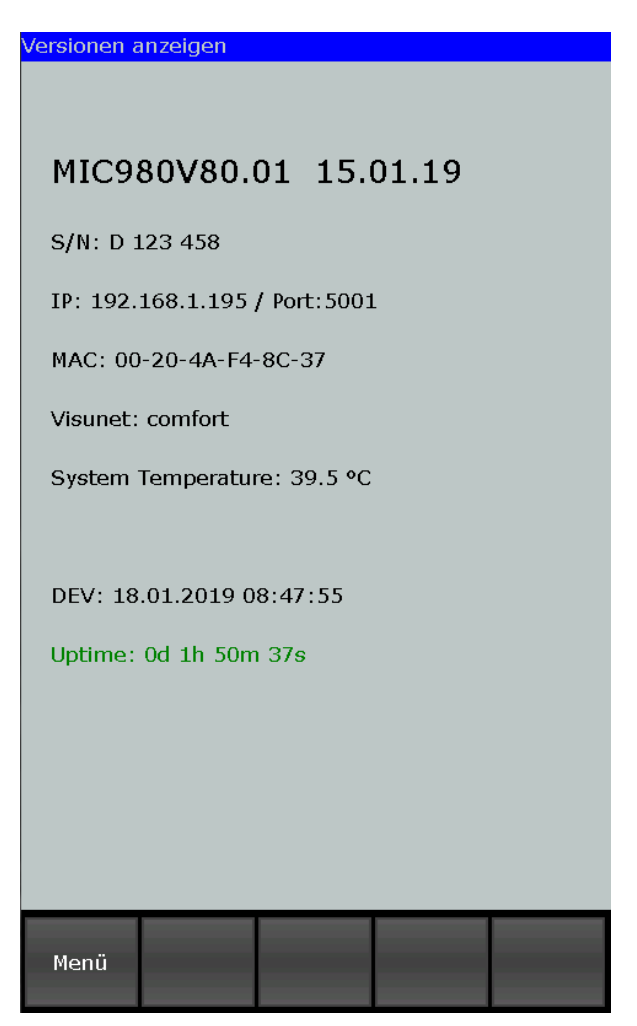

**Abbildung 9:** Informationen

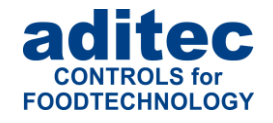

### **12 Profile**

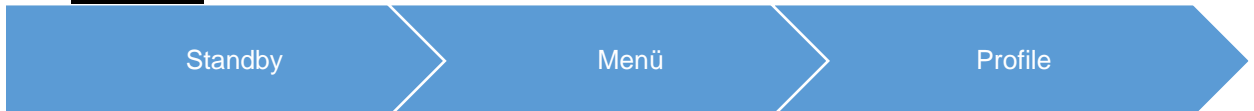

Unter "Profile" werden alle Funktionen in der ausgewählten Anlagensprache angezeigt.

### **12.1 Datum und Uhrzeit**

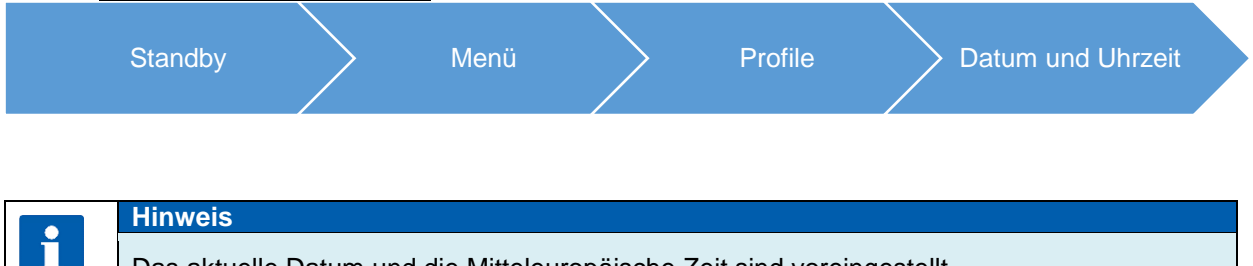

Das aktuelle Datum und die Mitteleuropäische Zeit sind voreingestellt.

Soll Datum oder/und Uhrzeit geändert werden, tippen Sie das zu ändernde Feld an und geben Sie über die Bildschirmtastatur das neue Datum bzw. Uhrzeit ein. Bestätigen Sie mit "Enter" im Ziffernblock. Um diese Änderungen zu übernehmen, betätigen Sie anschließend in der Führungsleiste die Taste "Enter". Die geänderte Uhrzeit erscheint sofort in der Informationsleiste.

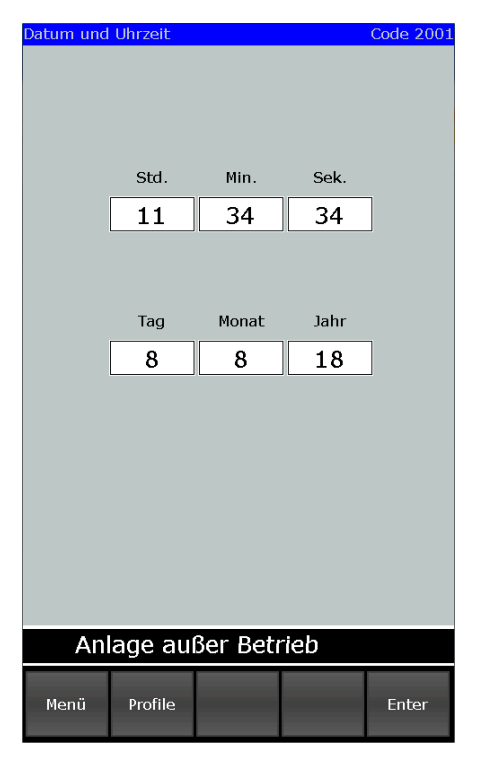

<span id="page-29-0"></span>Abbildung 10: **Datum und Uhrzeit stellen**

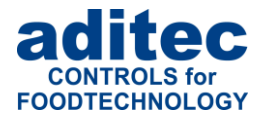

### **12.2 Signal freigeben bzw. sperren**

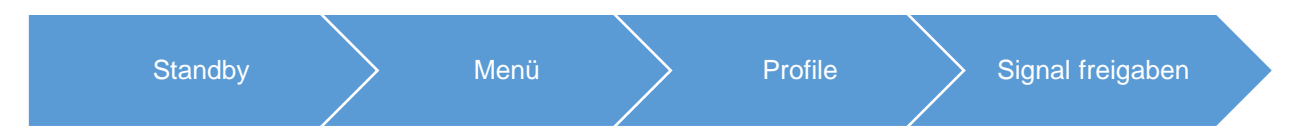

Mit dieser Funktion kann das Aggregat "Signal" über bestimmte Tages- bzw. Nachtzeiten ausgeschaltet werden. Nachdem Sie in der Liste "Profile" den Punkt "Signal freigeben" ausgewählt haben, erscheint eine Taste "Ein" bzw. "Aus".

- 
- "Aus" = Signal ist komplett ausgeschaltet.<br>"Ein" = Signalfunktion ist aktiv, d.h. bei Ei **"Ein"** = Signalfunktion ist aktiv, d.h. bei Eintritt eines entsprechenden Ereignisses schaltet das Relais "Signal". Es können zusätzlich zwei Zeiten (von – bis) eingegeben werden. Dadurch kann die Signalfunktion zeitlich begrenzt werden.

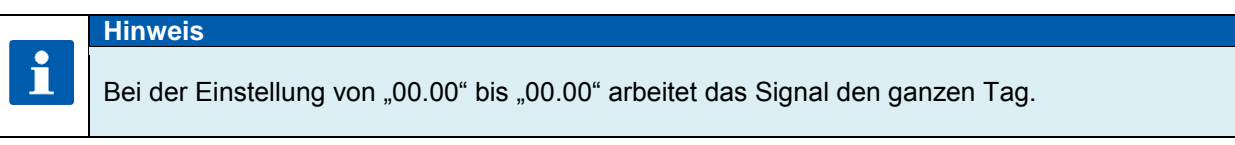

#### **Achtung**

**Überschreitet das Signal eine programmierte Zeitsperre, bleibt sein Zustand unverändert. D.h. zum Beispiel: das Signal wurde von 07.00 bis 17.00 Uhr freigeschaltet. Schaltet das Signal um 16.50 Uhr ein, bleibt es auch über die Grenze von 17.00 Uhr hinaus an. Und umgekehrt, erfolgt ein Alarm vor 7.00 Uhr, wird das Signal nicht eingeschaltet und bleibt auch nach 07.00 Uhr aus.** 

### **12.3 Programmierung von Startzeiten**

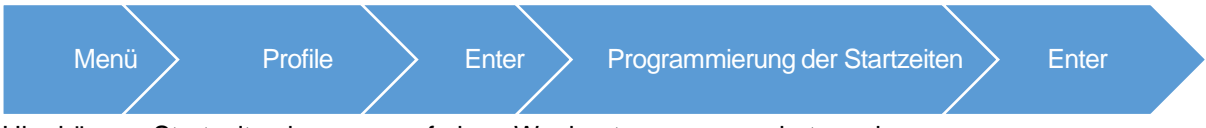

Hier können Startzeiten bezogen auf einen Wochentag programmiert werden.

Die Programmierten Startzeiten werden im Standby-Modus angezeigt und dienen zur einfachen Eingabe der Nachtvorheizzeit.

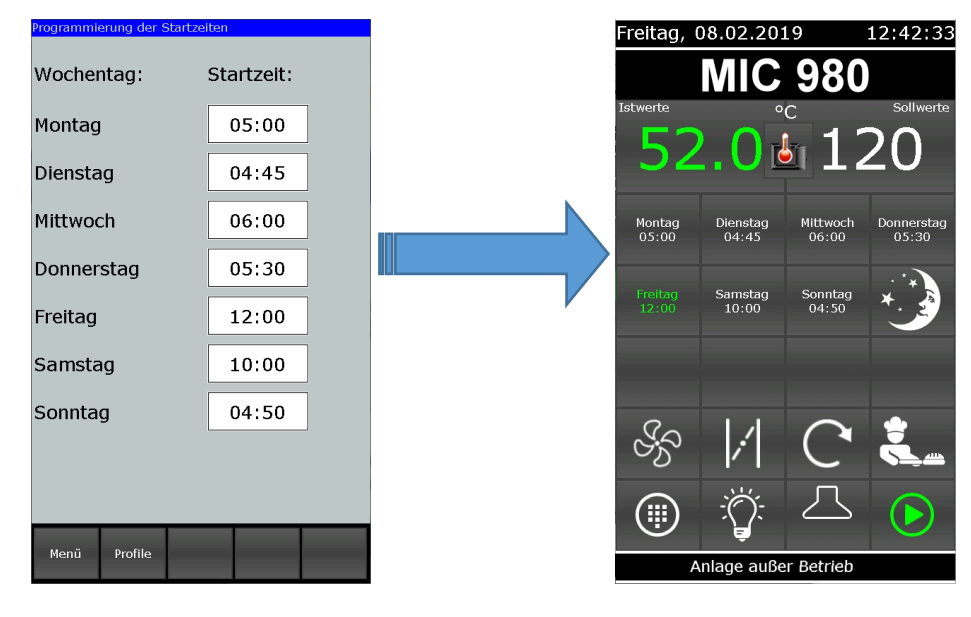

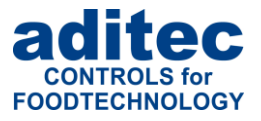

### **13 Netzausfall**

**Achtung**

Wurde ein laufendes Programm durch Abschalten des Gerätes oder durch Spannungsausfall unterbrochen, führt die Steuerung das unterbrochene Programm nach Netzwiederkehr automatisch fort.

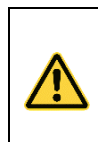

**Das Verhalten des Gerätes nach einem Spannungsausfall (nach einer eingestellten**  Temperaturdifferenz, "immer" oder "niemals") kann in der Konfiguration/Diverse **Einstellungen durch Ihren Servicetechniker entsprechend eingestellt werden!**

## **14 Fehlerliste (mögliche Probleme)**

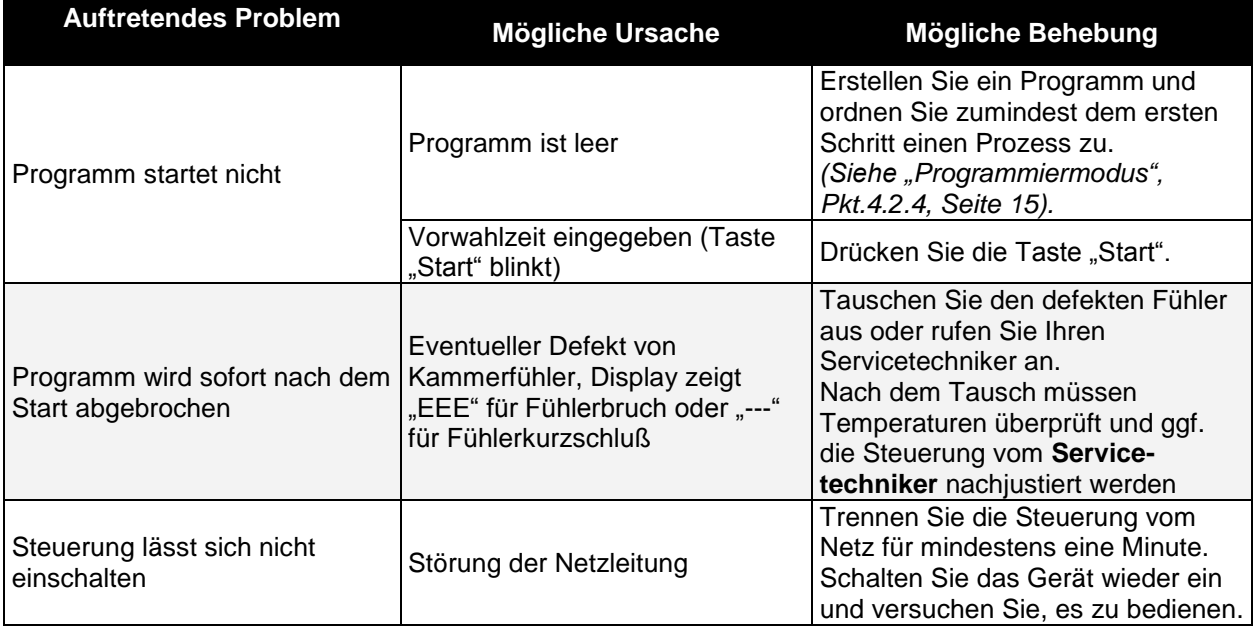

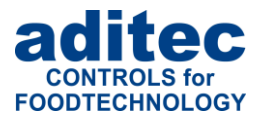

### **15 Anschlussbild**

### **15.1 MIC 980**

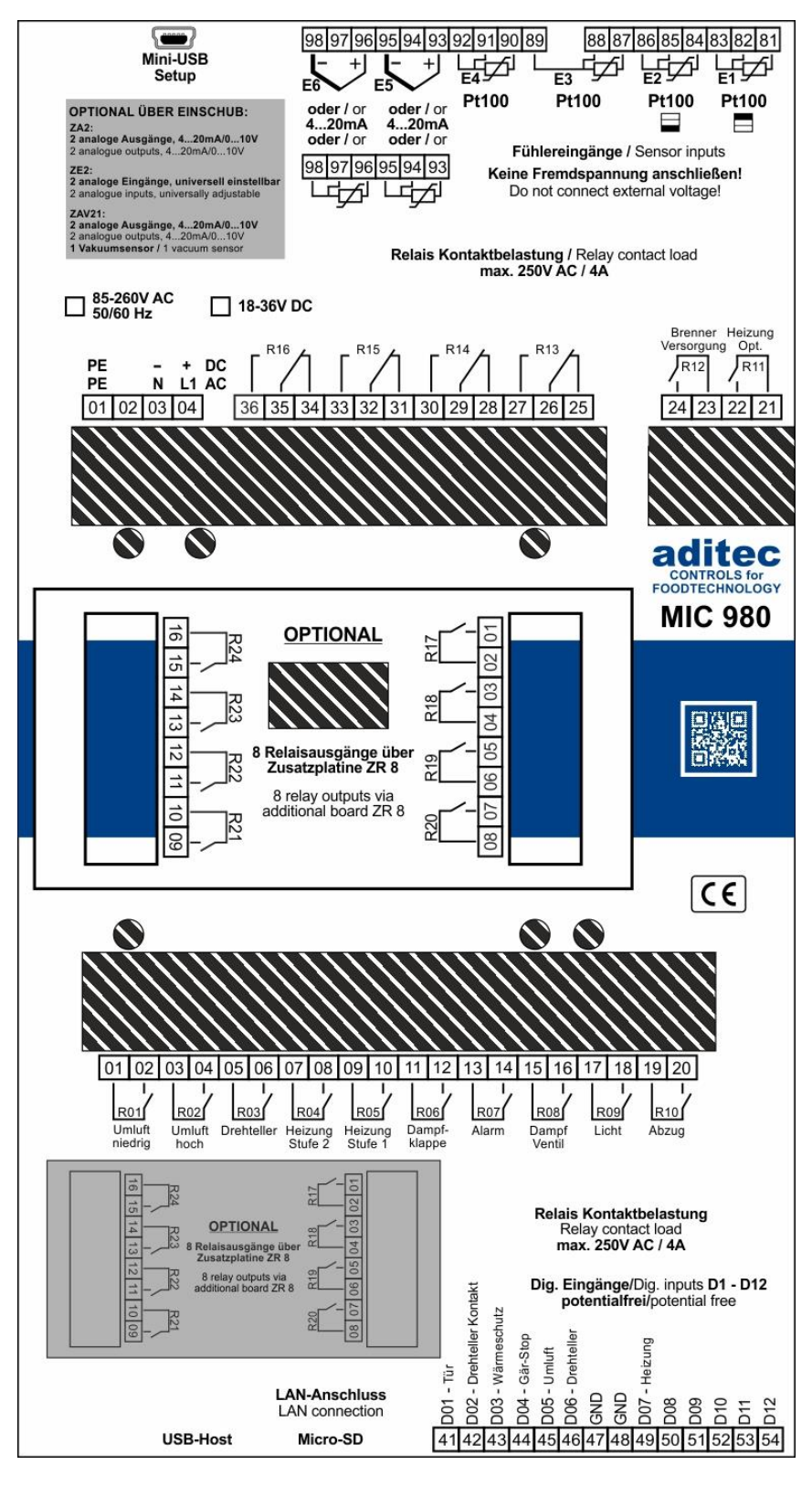

<span id="page-32-0"></span> **Abbildung 11: Anschlussbild MIC 980**

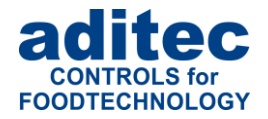

# **16 Technische Daten**<br>Siehe Datenblatt

## 17 Abbildungsverzeichnis

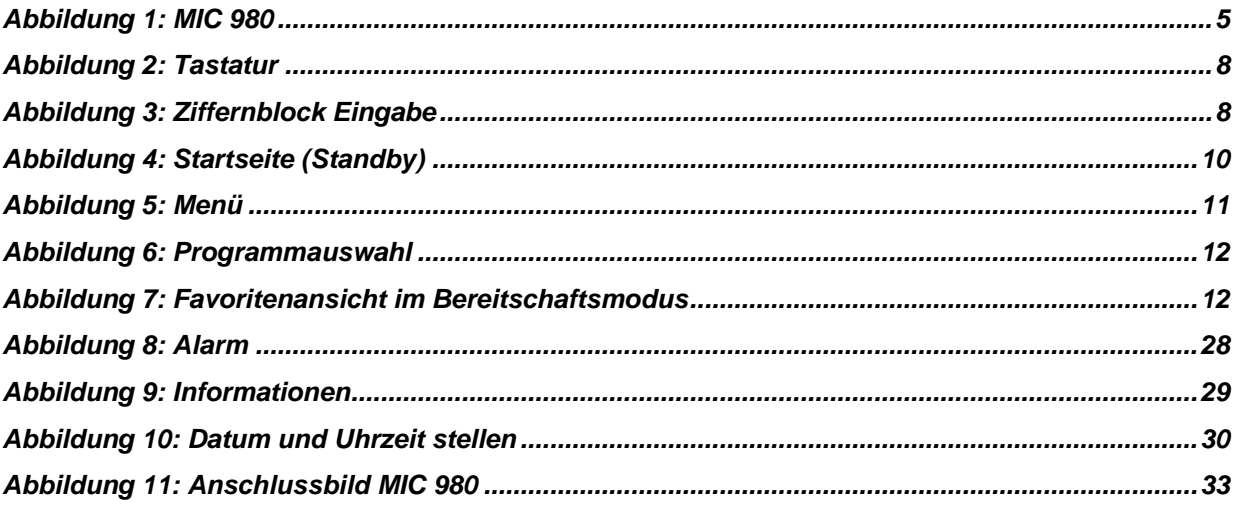

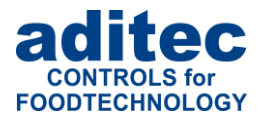

### 18 Stichwortverzeichnis

#### $\boldsymbol{A}$

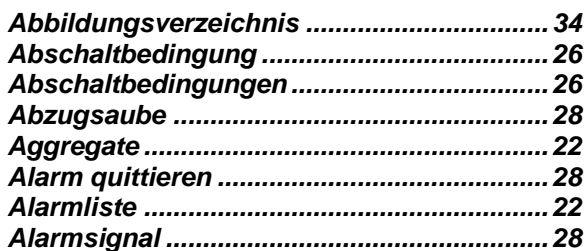

#### $\boldsymbol{B}$

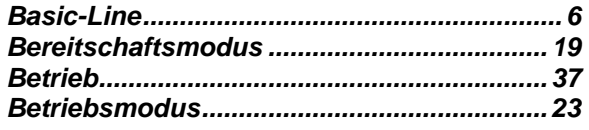

#### $\boldsymbol{E}$

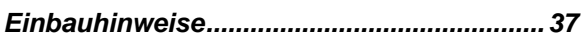

#### $\boldsymbol{F}$

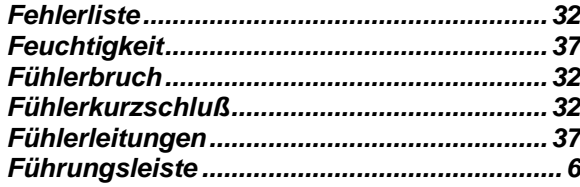

#### $\boldsymbol{G}$

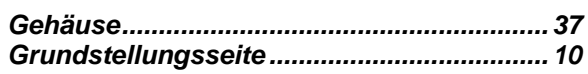

#### $\boldsymbol{H}$

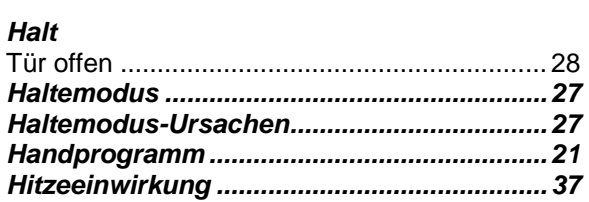

#### $\overline{I}$

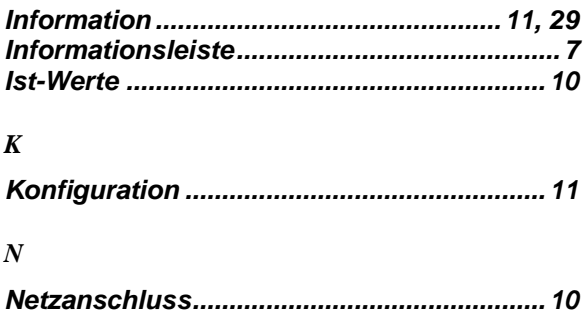

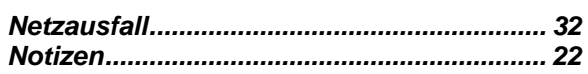

### $\boldsymbol{o}$

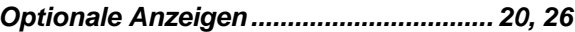

#### $\boldsymbol{P}$

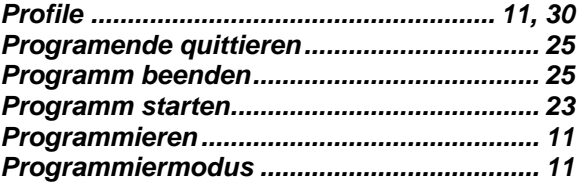

#### $\boldsymbol{R}$

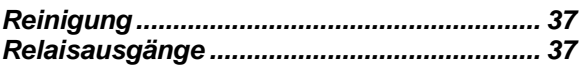

#### $\boldsymbol{S}$

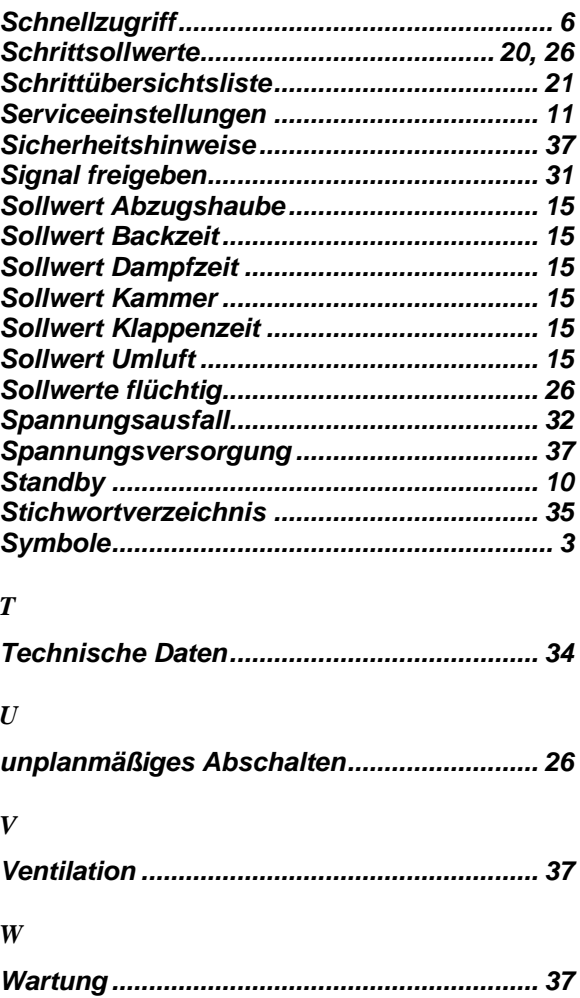

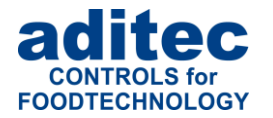

### **19 Sicherheitshinweise**

Um Gefährdung durch elektrische Spannung zu vermeiden, darf das Gehäuse weder entfernt noch die Rückseite geöffnet werden. Im Inneren befinden sich keine Teile, die vom Benutzer selbst gewartet werden dürfen. Überlassen Sie die Wartung dem Fachmann! Zur Vermeidung von Feuer oder Gefährdung durch elektrische Spannung, darf dieses Gerät weder Regen noch Feuchtigkeit ausgesetzt werden.

**Anleitung:** Lesen sie alle Sicherheitshinweise und alle Punkte der Bedienungsanleitung, bevor Sie das Gerät zum ersten Mal in Betrieb nehmen! Bewahren Sie die Sicherheitshinweise und die Bedienungsanleitung auf, falls Sie später etwas nachlesen möchten.

**Einbauhinweise:** Das Gerät darf nur von autorisierten und fachkundigen Personen angeschlossen werden. Beim Anschluss sind die einschlägigen Sicherheitsvorschriften sowie VDE-Richtlinien zu beachten. Das Gerät darf nur in einen dafür vorgesehenen wasserdichten Schaltschrank (Metallgehäuse) eingebaut und im Rahmen seiner technischen Daten eingesetzt und betrieben werden.

**Wir empfehlen, nachgeschaltete Induktivitäten (wie Relais, Schütze, Signalgeber, Ventile, etc.) mit RC-Gliedern zu beschalten und damit zu entstören. Diese sind im Handel erhältlich (z.B. Siemens 3 RT1916, Klöckner-Moeller, etc.).**

**Analoge Ein- und Ausgänge:** An analoge Ein- und Ausgänge (4 - 20mA / 0 - 10V und Pt100) dürfen keine Fremdspannungen angelegt werden.

**Fühlerleitungen** sowie analoge Ein- und Ausgänge sind möglichst getrennt von netzspannungsführenden Leitungen zu verlegen bzw. auch nicht gemeinsam in einem Steuerkabel das Fremdspannung führt. Unbedingt ist darauf zu achten, dass die Sensorleitungen eine metallische Abschirmung haben und diese mit dem Sensorgehäuse verbunden ist.

**Relaisausgänge:** Die Relaisausgänge sind potentialfrei und dürfen maximal mit 250V AC und 4A belastet werden.

**Wasser und Feuchtigkeit:** Benutzen Sie das Gerät nicht als offene Ausführung in der Nähe von Wasser, z. B. in der Nähe einer Badewanne, eines Waschbeckens, einer Spüle, einer Waschmaschine, im feuchten Keller oder in der Nähe eines Schwimmbeckens. Das Gerät ist nur von der Frontseite wassergeschützt (je nach Modell IP65 oder IP67). Die Rück- und Seitenwände dürfen nicht mit Wasser in Berührung kommen.

**Ventilation:** Das Gerät muss ausreichend belüftet sein. Die Lüftungsschlitze im Gehäuse nicht abdecken. Keine Gegenstände in die Lüftungsschlitze stecken.

**Hitzeeinwirkung:** Bringen Sie das Gerät nicht in der Nähe von Wärmequellen, wie Heizkörpern, Warmluftschächten, Öfen, wärmeabstrahlenden Bauteilen und dergleichen an.

**Spannungsversorgung:** Schließen Sie das Gerät nur an die in der Bedienungsanleitung bzw. auf dem Gerät gekennzeichnete Spannungsversorgung an.

**Reinigung:** Die Anzeige und Bedienoberfläche der Geräte sollte nur mit einem feuchten, weichen und sauberen Tuch, ohne chemische oder mechanische Zusatzstoffe, gereinigt werden. Keine spitzen oder scharfkantigen Werkzeuge oder sonstige mechanische Hilfsmittel verwenden.

**Gerät außer Betrieb:** Wenn das Gerät für längere Zeit nicht benutzt wird, sollte die Steuerung von der Spannungsversorgung getrennt werden.

**Eindringende Fremdkörper:** Es ist sorgfältig darauf zu achten, dass weder Flüssigkeiten noch sonstige Fremdkörper durch die Gehäuseöffnungen in das Innere des Gerätes eindringen. Wenn Gegenstände oder Flüssigkeiten in das Gerät gelangt sind, ist dieses sofort abzuschalten und an den Hersteller einzusenden.

**Wartung bei Schäden:** Das Gerät darf nur vom qualifizierten Fachmann gewartet werden. Der Benutzer sollte nie versuchen, selbst mehr für die Wartung seines Gerätes zu tun, als er laut Bedienungsanleitung tun darf. Für Wartungsarbeiten, die außerhalb seiner Befugnis liegen, sollte er immer einen Fachmann kontaktieren

#### **Achtung**

An dem **Gerät dürfen keine technischen Änderungen vorgenommen werden**. Es sei denn, sie wurden von der aditec GmbH ausdrücklich genehmigt. **Ungenehmigte technische Änderungen führen zum Verlust der Garantie.**

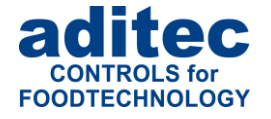

Bei Rückfragen, Bestellungen und Reparaturanfragen wenden Sie sich an folgende Adresse:

Mess- und Regeltechnik Prozess-Steuerungen **Hardwareentwicklung Softwareentwicklung** Sonderelektronik Food-Technology Prozess-Visualisierung

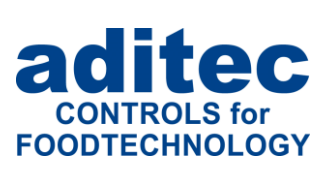

aditec gmbh Talweg 17 D-74254 Offenau Tel.:+49(0)7136 96122-0 Fax:+49(0)7136 96122-20 www.aditec.net eMail: info@aditec.net